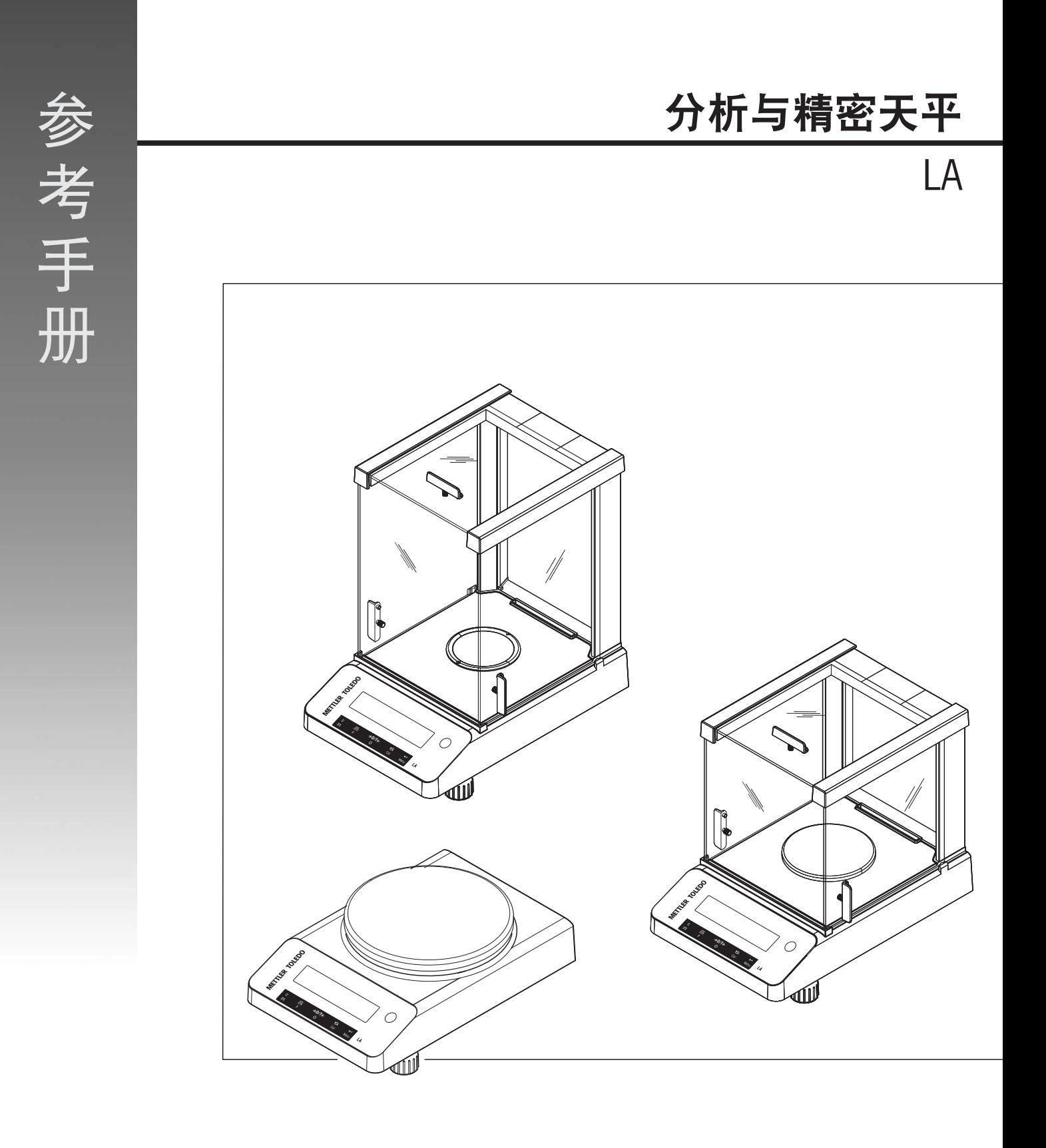

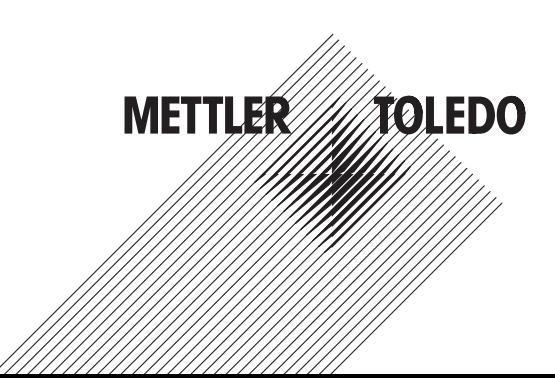

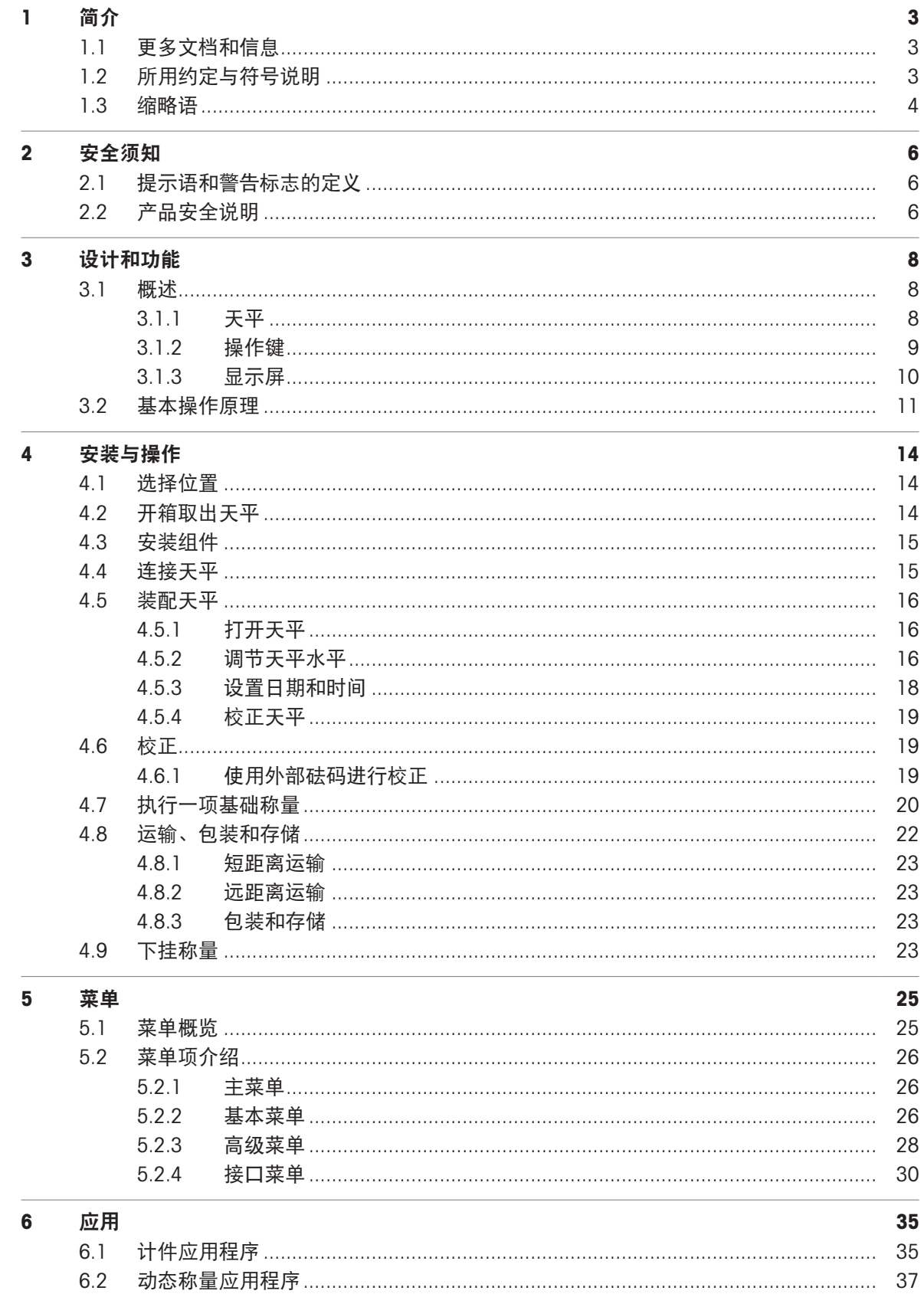

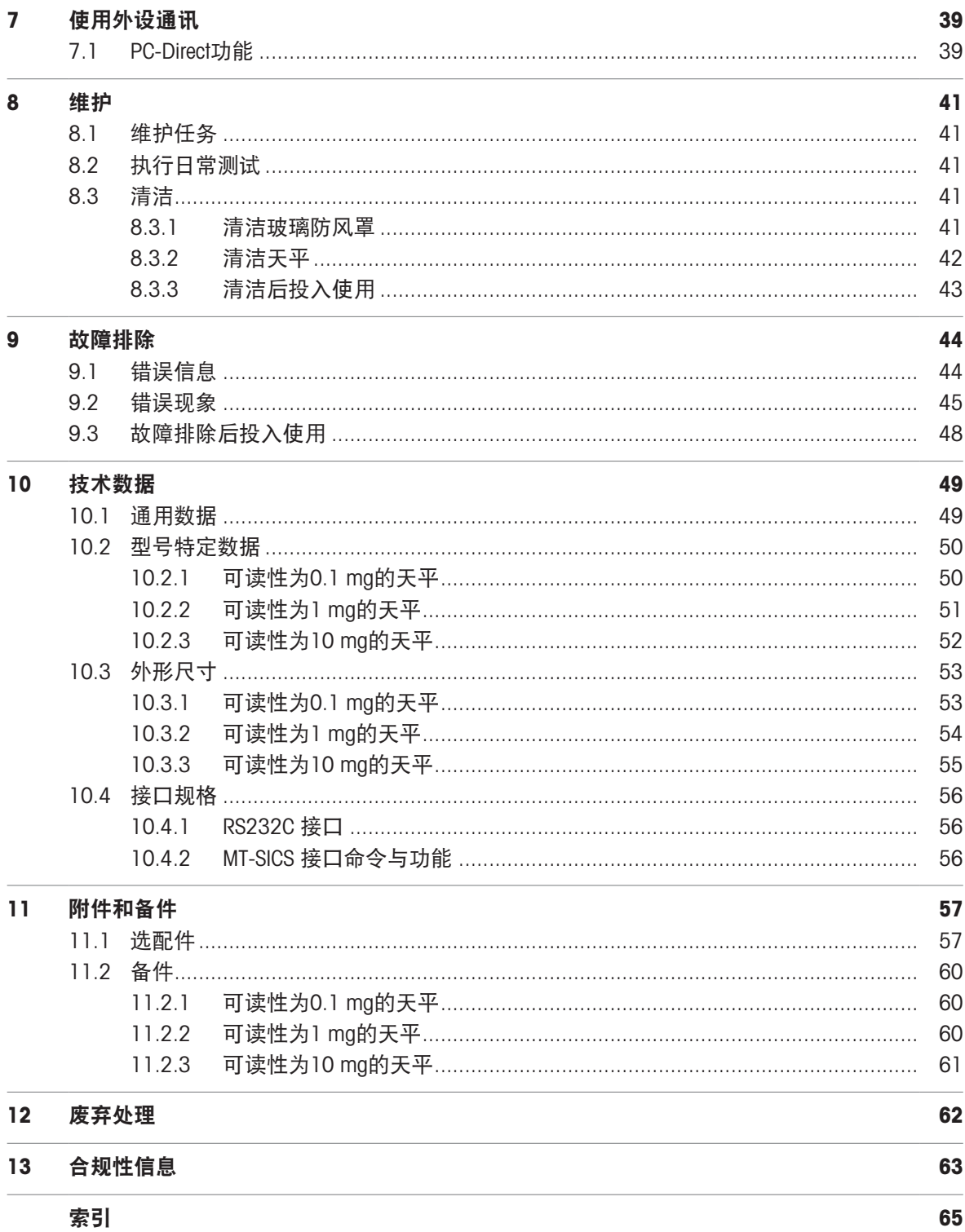

## <span id="page-4-0"></span>1 简介

感谢您选择METTLER TOLEDO天平。这款天平具有优质性能且易于使用。 本文档基于软件版本V 1.00。

#### **EULA**

本产品中的软件按照METTLER TOLEDO软件的最终用户许可证协议(EULA)获得授权。 使用本产品表明您同意EULA的条款。

[www.mt.com/EULA](http://www.mt.com/EULA)

## <span id="page-4-1"></span>1.1 更多文档和信息

公司网站提供本文档的其他语言版本。

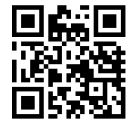

[www.mt.com/LA-RM](http://www.mt.com/LA-RM)

产品页:

[www.mt.com/LA-balances](http://www.mt.com/LA-balances)

天平清洁说明,"8 Steps to a Clean Balance":

[www.mt.com/lab-cleaning-guide](http://www.mt.com/lab-cleaning-guide)

搜索软件:

[www.mt.com/labweighing-software-download](https://www.mt.com/labweighing-software-download)

搜索文档:

[www.mt.com/library](http://www.mt.com/library) 如有更多疑问,请与您的授权 METTLER TOLEDO 经销商或服务代表联系。 [www.mt.com/contact](http://www.mt.com/contact)

## <span id="page-4-2"></span>1.2 所用约定与符号说明

#### 约定和符号

按键和/或按钮标志和显示文字用图形或者加粗文本形式表示(例如: ,) 国信息 用于关于产品的有用信息。

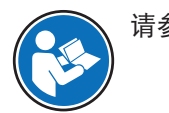

请参阅外部文档。

此符号表示短暂按键(短于1.5秒)。

此符号表示向下按住按键(长于1.5秒)。

、<br>、<sup>、</sup>、<br>
<sub><</sub>
、
<sub></sub>
、
此符号表示闪烁显示。 Emmnt

#### 说明书元素

在本手册中,分步说明如下所示。操作步骤已编号,可包含先决条件、中间结果和结果,如示例中 所示。少于两个步骤的序列不编号。

- 先决条件是指执行单个步骤之前必须满足的条件。
- 1 步骤 1
	- → 中间结果
- 2 步骤 2
- → 结果

## 1.3 缩略语

<span id="page-5-0"></span>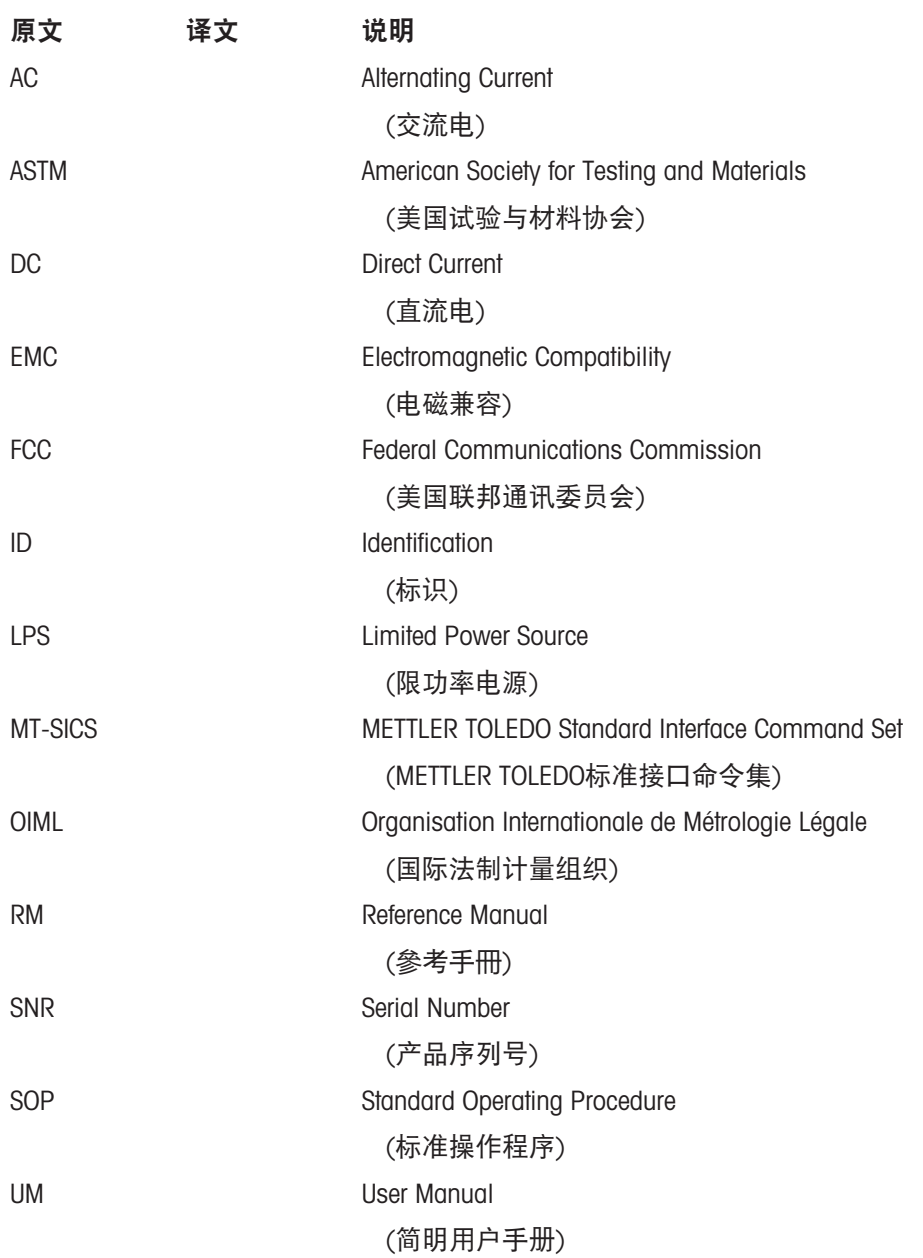

USB Universal Serial Bus (通用串行总线) USP United States Pharmacopeia (美国药典)

## <span id="page-7-0"></span>2 安全须知

本仪器随附 《用户手册》 和 《参考手册》 两个文档。

- 《用户手册》可在线查看,有多种语言版本可供选择。
- 仪器随附一份印刷版《用户手册》。
- 《参考手册》可在线查看。本手册包含仪器及其使用方法的完整说明。
- 请保留这两份文档,以供日后参考时使用。
- 当您将本仪器转让给其他方时,请将这两份文档包含其中。

必须按照《用户手册》和《参考手册》中的说明使用本仪器。如果您未能遵照这些文档中的说明使 用本仪器,或者对本仪器进行改动,则可能会损害本仪器的安全性并且Mettler-Toledo GmbH不承担任 何责任。

## <span id="page-7-1"></span>2.1 提示语和警告标志的定义

安全说明中包含关于安全问题的重要信息。忽视安全说明有可能造成人员受伤、仪器损坏、故障与 结果错误。安全说明标注有下列警示语与警告标志:

警示语

危险 存在高风险的危险情况,如不加以避免,则会导致死亡或严重伤害。

警告 中等风险性危险情况,如不加以避免,可能会造成死亡或严重伤害。

小心 网络性较低的危险情况,如不规避会造成轻微或中度受伤。

注意 存在低风险的危险情况,有可能损坏仪器和导致其他实质性损坏、故障、错误 结果或数据丢失。

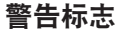

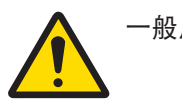

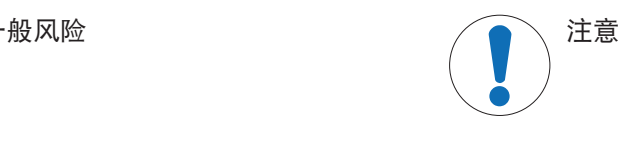

## <span id="page-7-2"></span>2.2 产品安全说明

#### 目标用途

本仪器供经培训人员使用。该仪器专为称量而设计。

未经 Mettler-Toledo GmbH 许可, 超过 Mettler-Toledo GmbH 规定限制的任何其他类型的使用和操作均视 为非目标用途。

#### 仪器所有者的责任

仪器所有者指对仪器具有合法所有权、使用仪器或授权任何人使用仪器,或者在法律上认定为仪器 操作人员的个人。仪器所有者负责仪器所有使用者与第三方的安全。

Mettler-Toledo GmbH 假定仪器所有者对用户进行培训,使其了解如何在工作场所安全使用仪器和处理 潜在危险。Mettler-Toledo GmbH假定仪器所有者提供必要的防护装备。

安全注意事项

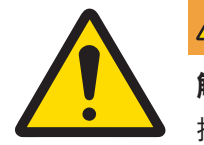

# 警告

触电会造成重伤或死亡

接触带电零件有可能造成伤亡。

- 1 仅使用仪器专用METTLER TOLEDO电源线和交流/直流适配器。
- 2 将电源线连接至接地电源插座。
- 3 将所有电缆与接头放置在远离液体和潮湿的地方。
- 4 检查电缆与电源插头有无损坏,如有损坏请更换。

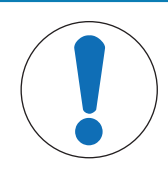

## 注意

因使用不合适的部件而损坏仪器或发生故障

仅可使用METTLER TOLEDO提供的专用于您的仪器的部件。

## <span id="page-9-0"></span>设计和功能

## <span id="page-9-1"></span>3.1 概述

3.1.1 天平

<span id="page-9-2"></span>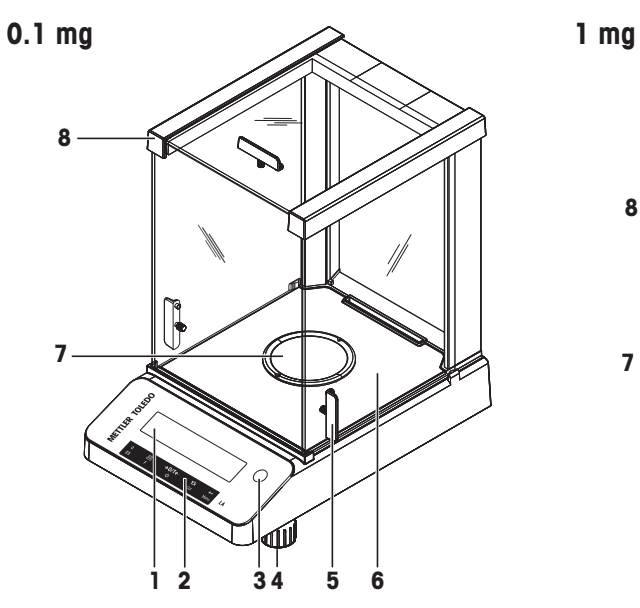

  $\mathbb{R}$ 

 $\begin{array}{ccc} \n & \downarrow & \downarrow & \downarrow \\
 1 & \downarrow & \downarrow & \downarrow \\
 2 & \downarrow & \downarrow & \downarrow\n \end{array}$ 

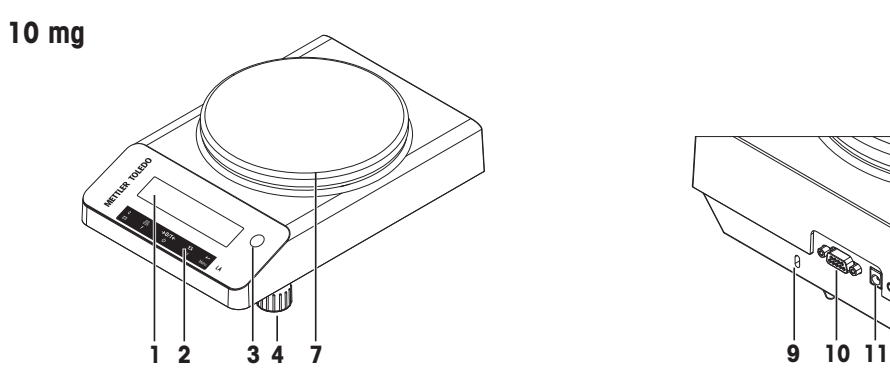

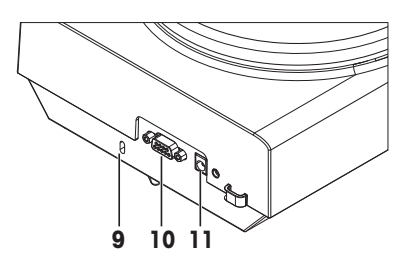

6

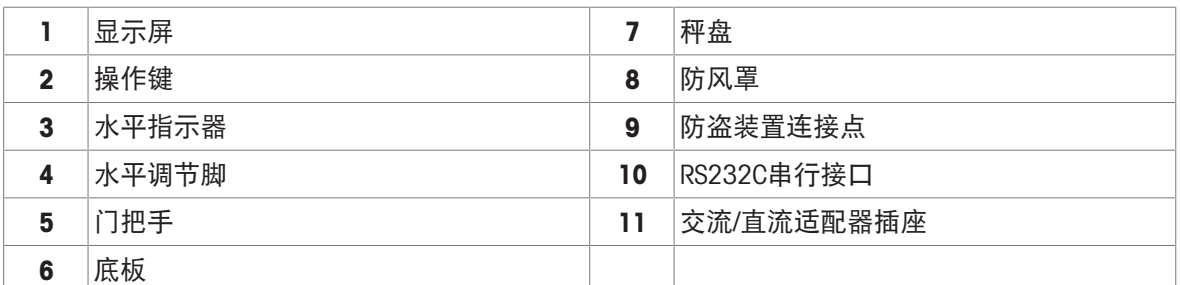

<span id="page-10-0"></span>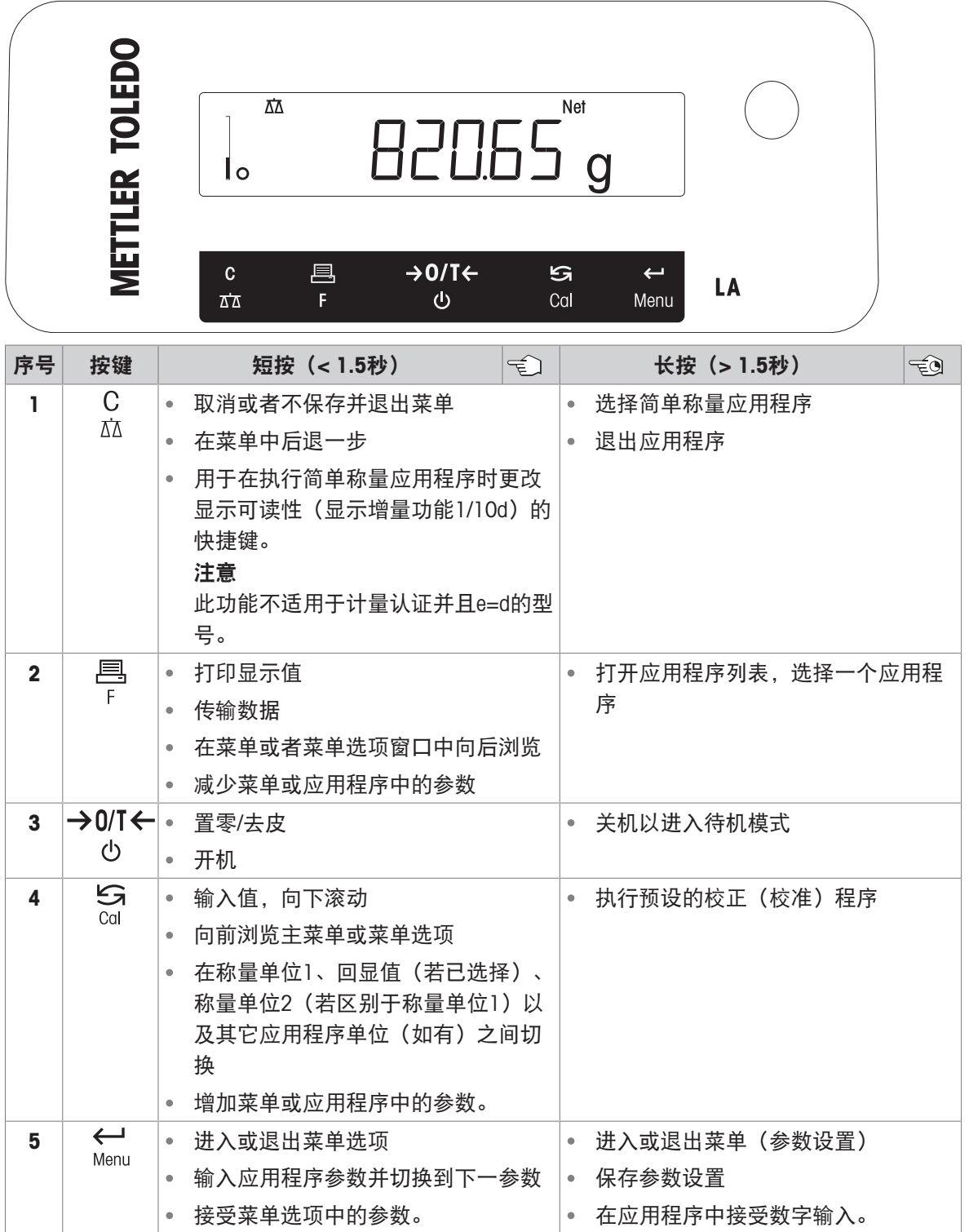

## <span id="page-11-0"></span>3.1.3 显示屏

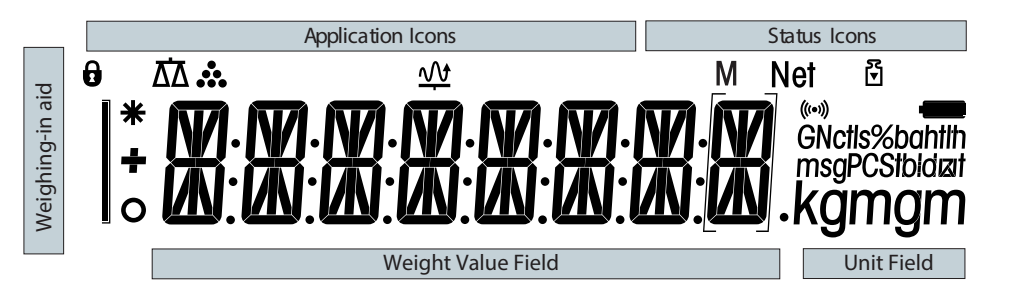

#### 应用程序图标

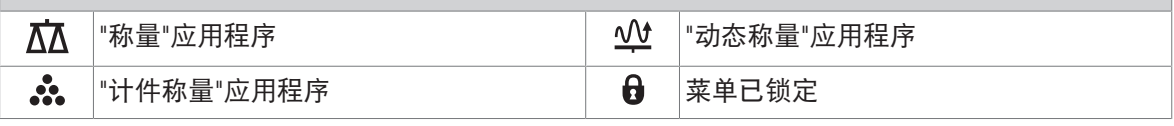

当应用程序正在运行时,在显示屏的顶端会出现相应的应用程序图标。

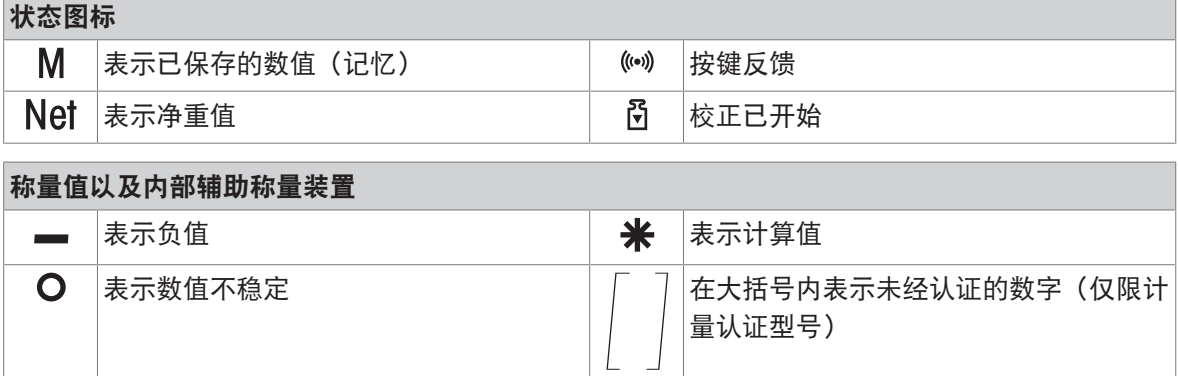

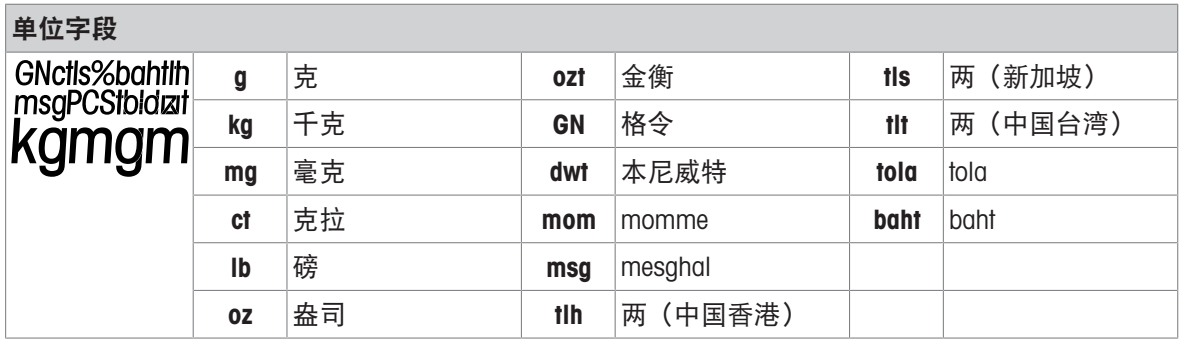

#### 信息

可用单位和默认单位视国家/地区而定。

## <span id="page-12-0"></span>3.2 基本操作原理

#### 选择简单称量或终止应用程序

- 长按 立直至WEIGH出现在显示屏上。
	- 该天平回到简单称量模式。

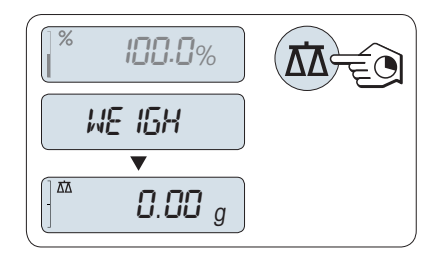

#### 信息

有关如何执行基础称量的信息,请参阅执行一项基础称量.

#### 选择应用程序

- 1 长按F, 直到出现APP.LIST (应用程序列表)。
	- → 上次已激活的应用程序, 如COUNT出现在显示 屏上。
- 2 多次按下S选择应用程序。
- 3 按下←块行已选应用程序。

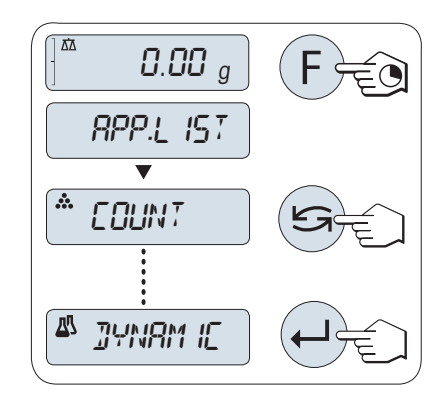

#### 可用应用程序

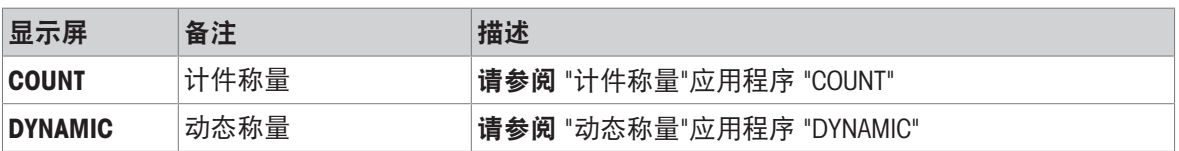

#### 进入菜单

- 1 长按菜单以进入主菜单。
	- → 此时会显示第一个菜单BASIC (除非菜单保护 已被激活)。
- 2 重复按S改变菜单。
- 3 短按← 来确认选择。

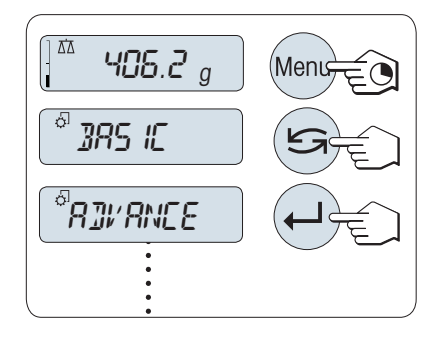

选择菜单选项

1 按下S。

下一个菜单选项出现在屏幕上。

2 重复按下5.天平会切换到下一个菜单选项。

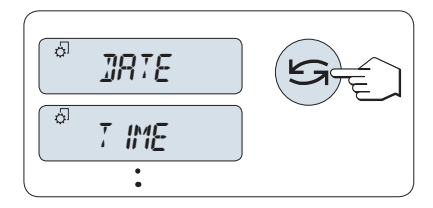

<sup>&</sup>ENV IRON.

STABLE

ENVIRON.

स्र

#### 改变所选菜单项的设置

- 1 按下←→
	- 显示屏显示所选菜单项的当前设置。
- 2 重复按下5,天平会切换到下一个选项。 在最后一个菜单项之后,首个菜单项会再次出
- 3 短按← 确认设置。

现。

要保存设置,参见"保存设置和关闭菜单"。

#### 更改子菜单选项的设置

步骤与更改菜单主题设置相同。

#### 数值输入原理

- 1 短按← 选择一个数位(从左至右循环)或一个数 值(取决于应用程序)。
	- 已选数位或数值将会闪烁。
- 2 要想改变闪烁的数位或数值, 按下 5 增加数位 或数值,或按下F减少数位或数值。
- 3 长按← 以确认该值。

#### 保存设置并关闭菜单

- 1 长按菜单键退出菜单。
	- → 显示器上显示SAVE:YES。
- 2 短按S从而在SAVE:YES和SAVE:NO之间切换。
- 3 短按← 从而执行SAVE:YES。
	- 更改的设置已保存。
- 4 短按← 从而执行SAVE:NO。
	- 将不保存更改设置。

#### 取消

- 在菜单操作过程中
- 要离开菜单或菜单选项且不保存, 请按C(仅此一 步便可返回菜单)。
- 在应用程序操作过程中
- 按下C键可取消设置。

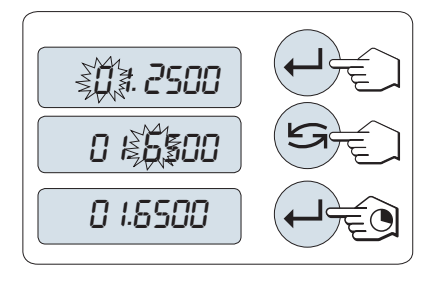

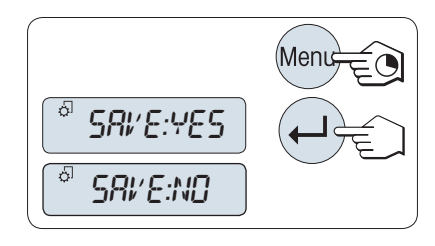

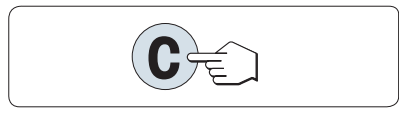

天平将返回上一个已激活的应用程序。

#### 信息

如果在30秒内不作任何操作,天平将回到上次已激活的应用程序模式。将不保存更改设置。如果有 任何更改,天平会提示SAVE:NO。

## <span id="page-15-0"></span>4 安装与操作

## <span id="page-15-1"></span>4.1 选择位置

天平是灵敏的精密仪器。它所处的位置将对称重结果的准确性产生重要影响。

#### 位置要求

放在室内稳定的工作台 确保足够的空间 将仪器调平 提供充足照明 上

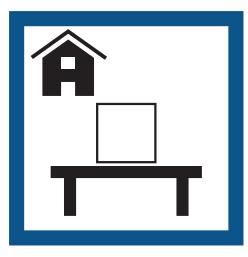

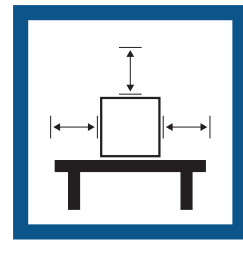

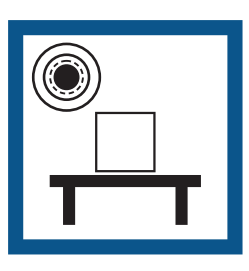

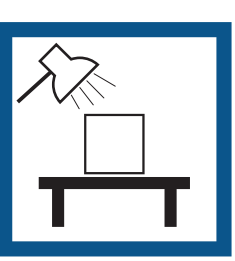

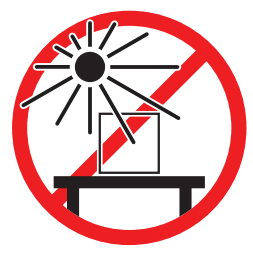

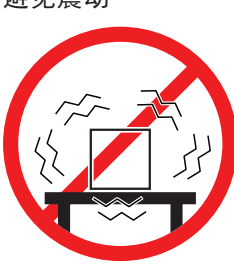

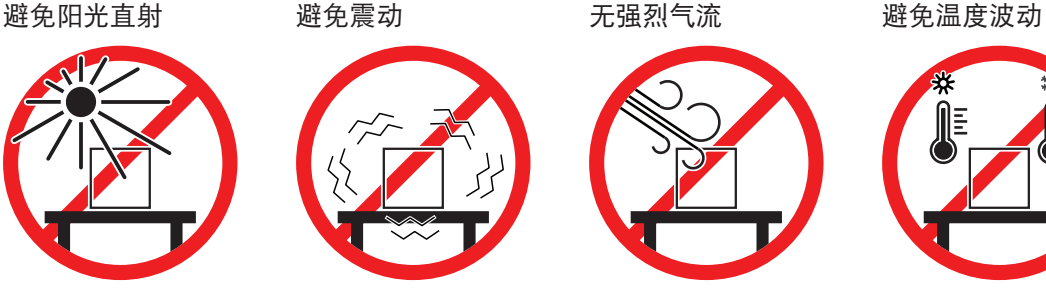

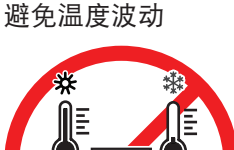

为天平留有足够的空间: 与周围的仪器至少相距15 cm 考虑环境条件。请参阅"技术参数"。

#### 可参阅

<span id="page-15-2"></span> $\mathcal{O}$  [通用数据](#page-50-1) ▶ 第[49](#page-50-1)页

### 4.2 开箱取出天平

打开天平包装。检查天平在运输过程中是否受损。如果有任何异议或附件遗漏,请立即通知 METTLER TOLEDO 代表。

应妥善保留所有包装材料。此包装为运输天平提供最佳保护。

## <span id="page-16-0"></span>4.3 安装组件

#### 带有防风罩的天平

- 1 尽量向后推动侧面玻璃门。
- 2 放置底部托盘(1)。
- 3 放置秤盘(2)。

有关清洗防风罩的更多信息,请参阅"清洗玻璃防风 罩"一章。

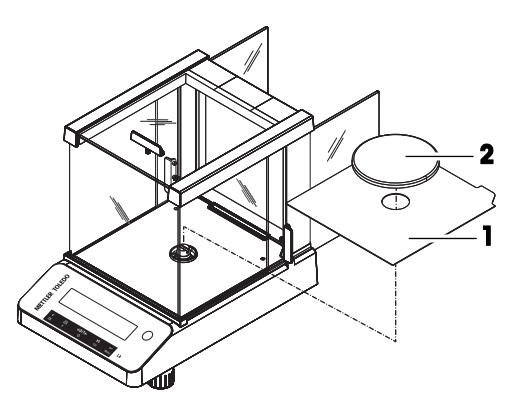

#### 不带防风罩的天平

- 1 放置秤盘支架(1)。
- 2 放置秤盘(2)。

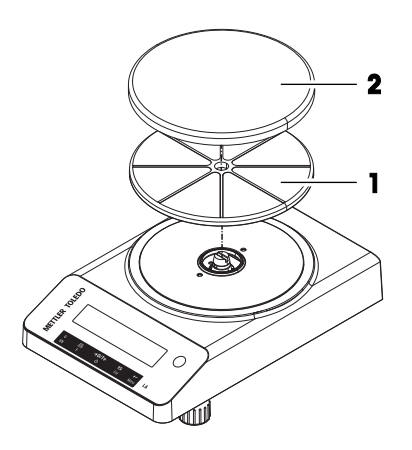

## 4.4 连接天平

<span id="page-16-1"></span>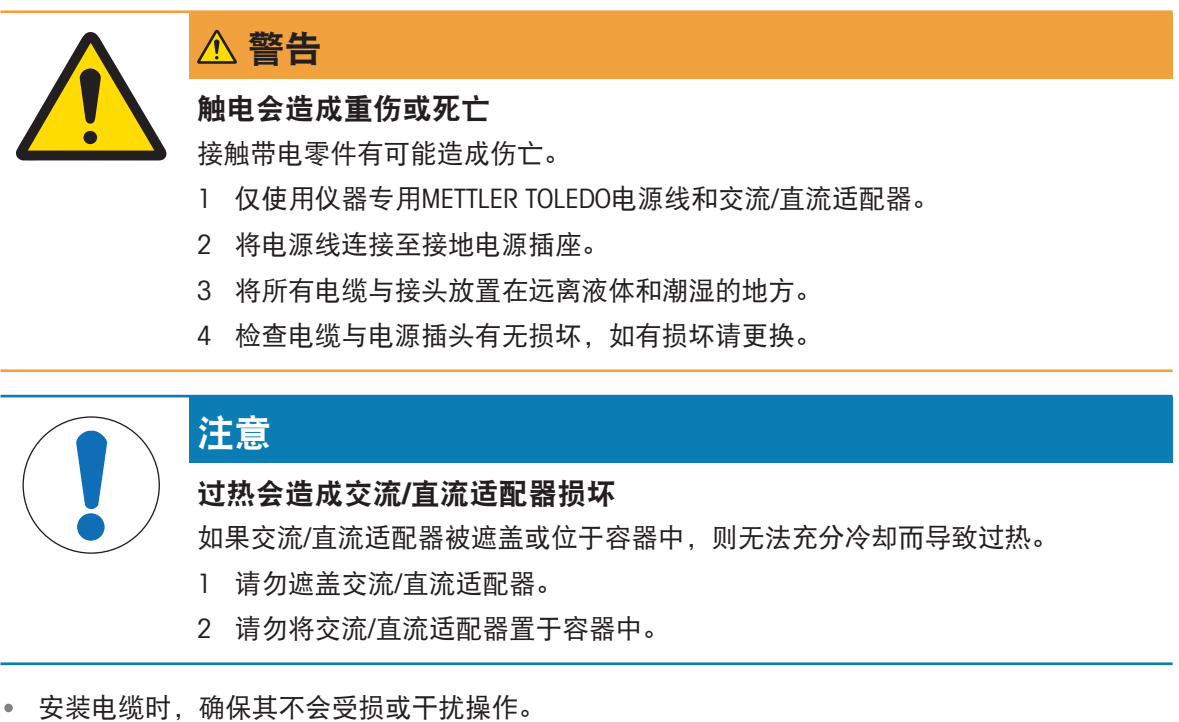

将电源线插入便于够触的接地电源插座。

- 1 将交流/直流适配器(1)连接至位于天平背部的 连接插座。
- 2 将电源线(2)连接至电源插座。
	- 天平执行显示器测试(显示器上的所有字段短 时亮起),WELCOME,软件版本、最大负载以 及可读性会短暂显示。

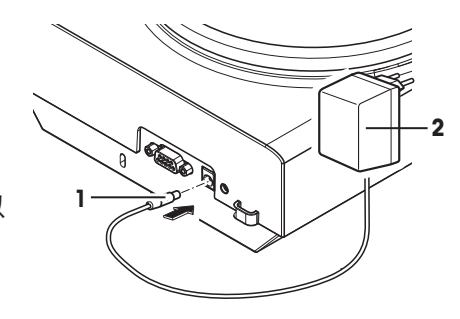

天平已经准备好可以使用了。

#### 信息

在连接电源之前,务必将交流/直流适配器连接至天平。

切勿将此仪器连接至由开关控制的电源插座。开启仪器后,必须先对其进行预热,才能获得准确的 结果。

可参阅

<span id="page-17-0"></span> $\oslash$  [通用数据](#page-50-1) ▶ 第[49](#page-50-1)页

#### 4.5 装配天平

#### 4.5.1 打开天平

<span id="page-17-1"></span>在使用天平之前,必须对天平进行预热,以确保获得准确的称重结果。为了达到操作温度,天平接 通电源后,至少应经过30分钟(0.1 mg型号为60分钟),才能开始操作。

- 天平已连接到电源。
- 天平处于STANDBY模式。显示屏上出现 MT.GREEN。
- 按下心。
- 天平等待称量或进入上次已激活的应用程序。

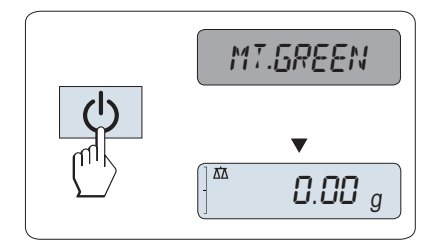

#### 经认证天平

对于认证天平, 在所选的国家/地区, 只能按 (b) 打开。

可参阅

<span id="page-17-2"></span> $\mathcal{O}$  [通用数据](#page-50-1) ▶ 第[49](#page-50-1)页

#### 4.5.2 调节天平水平

准确的水平和平稳定位是获得可重复且精确的称量结果的必要条件。 有两个水平调节脚,以弥补称量操作台面上的细微不平整对称量结果的影响。 当天平移动至新位置时,必须调节天平水平并校正。

- 1 将天平放在选定位置。
- 2 水平调节天平。
- 3 调节外壳的2个水平调节脚,直至气泡位于中心位 置。

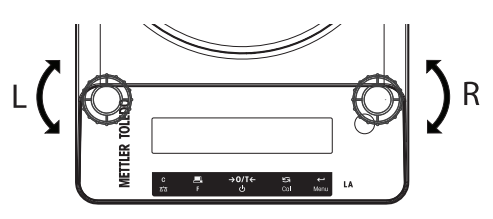

## 示例

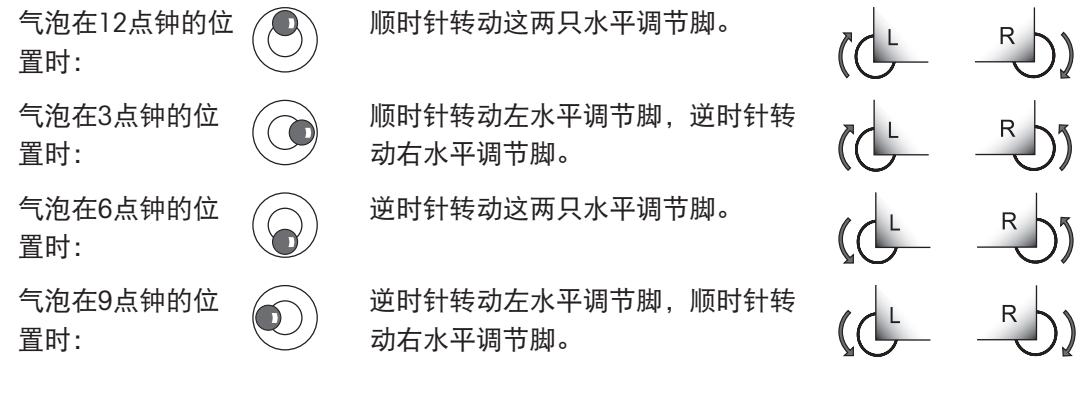

## 4.5.3 设置日期和时间

<span id="page-19-0"></span>当您第一次使用新仪器,应输入当前日期和时间。

信息

- 即使您的仪器在断电的情况下,这些设置仍然会被保存下来。
- 重置天平不会改变这些设置。
- 在菜单ADVANCE.中根据日期格式DATE.FRM设置当前日期。
- 在菜单ADVANCE.中根据时间格式TIME.FRM设置当前时间。
- 1 长按菜单,直至BASIC菜单出现在显示屏上。
- 2 短按← 来打开BASIC菜单。
	- → DATE 显现。
- 3 按下←确认。
- 4 设置当前日期。按← 选择日、月、年; 按5选 择日、月、年;
- 5 长按← 确认设置。
	- → DATE显现。
- 6 设置当前时间。短按SG选择TIME。
- 7 按下←确认。
	- $\rightarrow$  +1H 显现。
- 8 短按SET.TIME, 选择Se。
- 9 按下← 确认。
- 10 短按← 选择小时或者分钟;短按 传送 几时几分。
- 11 长按← 确认设置。
	- → TIME 显现。
- 12 长按← 保存设置。
	- $\rightarrow$  SAVE:YES 显现。
- 13 按下← 确认。

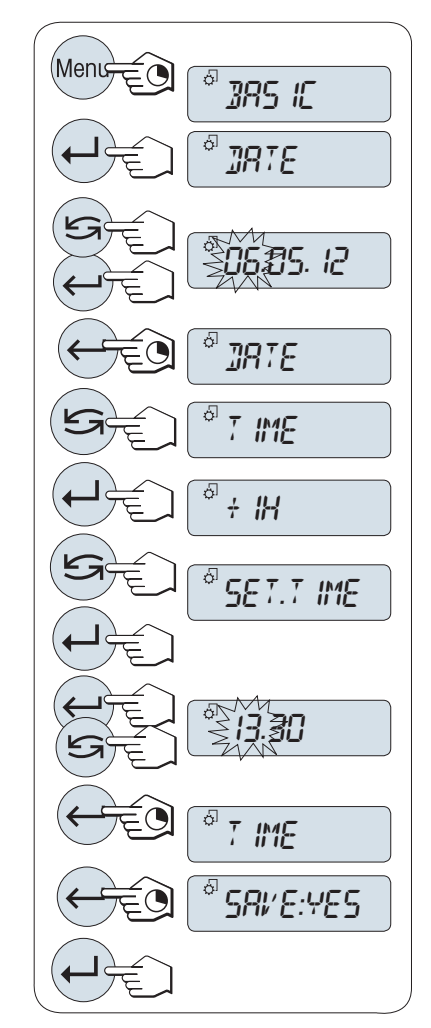

## 4.5.4 校正天平

<span id="page-20-0"></span>为获得准确的称量结果,天平必须进行校正以适应当地的重力加速度。这也视环境条件而定。达到 操作温度后,在以下场合必须进行调整天平:

- 首次使用天平称量之前。
- 如果已断开天平电源或出现电源故障。
- 环境发生巨大变化(例如:温度、湿度、气流或振动)后。
- <span id="page-20-1"></span>称量期间的定期进行。

## 4.6 校正

#### 4.6.1 使用外部砝码进行校正

<span id="page-20-2"></span>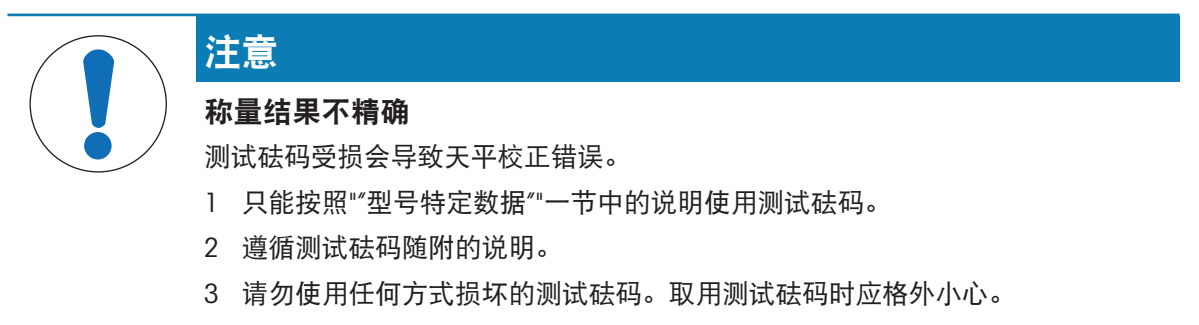

4 请勿徒手触摸测试砝码。使用镊子或佩戴手套。

#### 信息

鉴于认证法规规定,已经认证的型号不得采用外部砝码\*进行校正

- (取决于所选国家/地区的认证法规)。
- \*已经认证的OIML 1级准确度天平除外。
- 所需的测试砝码可供使用。
- 秤盘未加载。
- 1 按住CAL,直至ADJ.EXT出现。
- 2 长按CAL执行外部校正。
	- 显示屏上闪烁着必需(预定义)的校正砝码 值。
- 3 将测试砝码放置在秤盘的中心位置。
	- 天平将自动进行校正。
- 4 当0.00 g闪烁时, 取出测试砝码。
- → 当显示屏上短时间出现信息ADJ.DONE时, 天平校 正过程结束。天平回到上次已激活的称量应用程 序,等待称量。

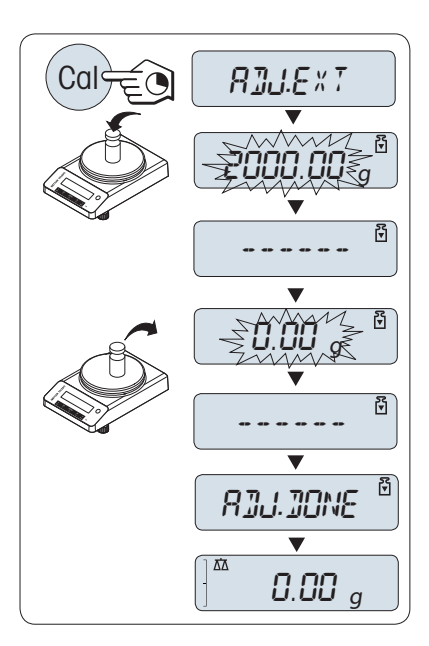

可参阅

<span id="page-21-0"></span> $\mathcal{O}$ [型号特定数据](#page-51-0) ▶ 第[50](#page-51-0)页

4.7 执行一项基础称量

利用称量应用程序,您可以进行简单的称量作业。

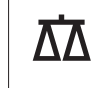

如果您的天平并非处于称量模式,请长按 瓜键,直到显示屏上出现信息 WEIGH后, 放开此键。您的 天平正处于称量模式,并已回零。

- 1 按→0←可将天平置零。
- 2 将样品放置在秤盘上。
- 3 等待直至不稳定度检测器 o消失。
- 4 读取称量结果。

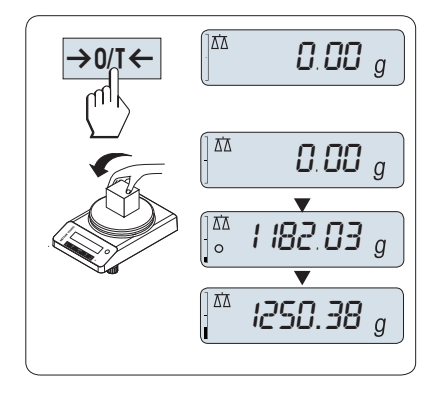

#### 置零

在开始一项称量前,请先短按→0/T←置零键。

- 1 卸载天平。
- 2 按→0/T←可将天平置零。
	- 相对于该零点测量所有重量值。

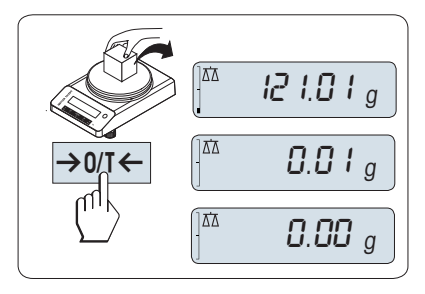

去皮

如果您正在使用一个衡量容器,首先请将天平设置为零。

- 1 将空容器放置在秤盘上。
	- 天平显示称量值。
- 2 短按→0/T←将天平置零,所有称量值都基于此 零点。
	- **▶ 屏幕上出现0.00g字样。**
- 3 将所需称量的样品放置在称量容器内。
- → 屏墓上出现结果。

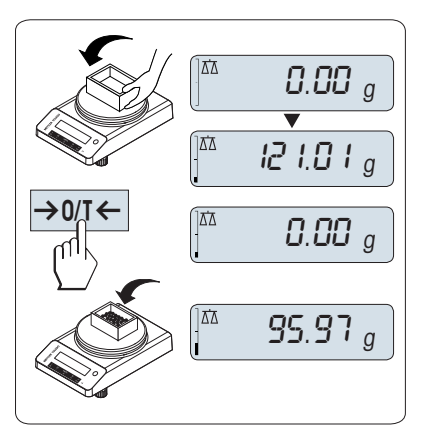

#### 转换称量单位

通过按S键可随时在UNIT 1、RECALL值(需激活)、称量单位UNIT 2(不同于称量单位1)和应用程 序自定义的单位(若存在)之间切换。

- 按下 S 设置称量单位或检索值。

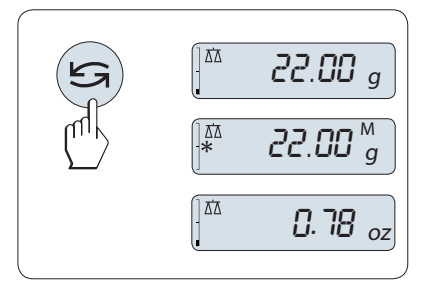

#### 称量值检索

Recall称量值检索功能可储存大于10d的稳定称量值。

- 功能 RECALL 在激活的菜单中。
- 1 放上所需称量的样品,
	- 显示屏显示称量值并保存稳定值。
- 2 移走称量样品,
	- 天平显示为零。
- 3 按下5。
	- 显示屏将持续5秒钟显示上一次所保存称量 值,星号(\*)以及检索符号(M)。5秒钟后 天平显示置零。您也可以重复进行此操作。您 也可以重复进行此操作。

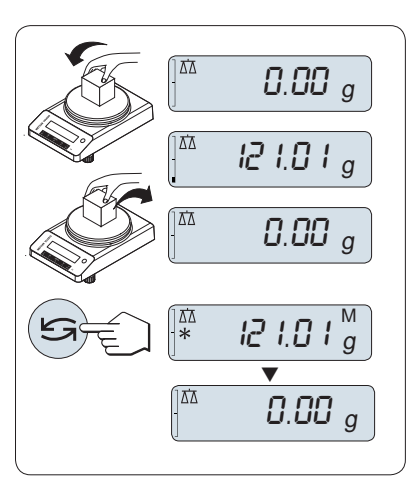

#### 清除上次保存的称量值

- 一旦有新的稳定称量值显示,天平将自动记忆新的稳定称量值,原来的检索值将被替代。
- 按下→0/T←。
	- 检索值被设置为零。

如果天平关机,检索值将会丢失, 此检索值是不能被打印下来的。

#### 动态图形显示称量

动态图形显示是以动态图示方式来表示已使用的称量范围。这样当天平负载接近最大量程时,您就 可以迅速发现。

 $\begin{bmatrix} \begin{smallmatrix} \mathfrak{A}\end{smallmatrix} & & & \mathbf{0.00} \end{bmatrix}_q$ 

MT.GREEN

**STRNDBY**  $\blacksquare$ 

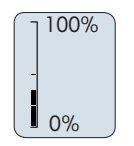

#### 打印/传输数据

按下昌键,即可通过接口传输称量结果至打印机或计算机。

关机

- 长按 少键直至屏幕上出现STANDBY。放开此键。
- → 显示器上显示MT.GREEN。
- 从待机模式启动后,您的天平无需预热并可直接 进行称量。
- 为了完全关闭天平,请断开电源。

#### 经认证天平

<span id="page-23-0"></span>已审批的天平不具备待机模式(仅适用于所选的国家)。

#### 4.8 运输、包装和存储

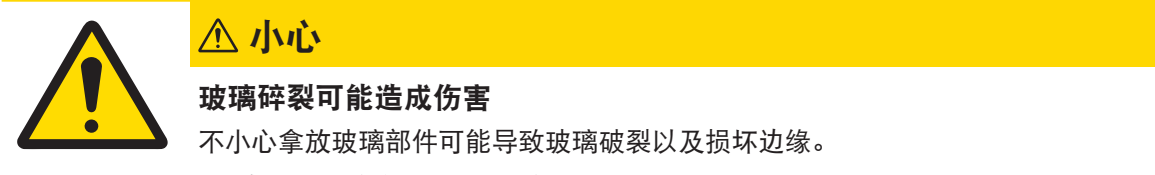

- 1 请不要通过玻璃防风罩将仪器提起。
- 2 务必集中精力并小心操作。
- 1 按住心键。
- 2 断开天平与电源的连接。
- 3 拔掉所有接口电缆。

### 4.8.1 短距离运输

<span id="page-24-0"></span>要在短距离内将天平移到一个新的位置,请遵循下列说明。

- 1 如图所示,双手拿着天平。
- 2 小心提起天平并将其搬运到新的工作地点。 如要将天平投入使用,请按照以下步骤操作:
- 1 按相反顺序安装。
- 2 将天平调平。
- 3 进行校正。

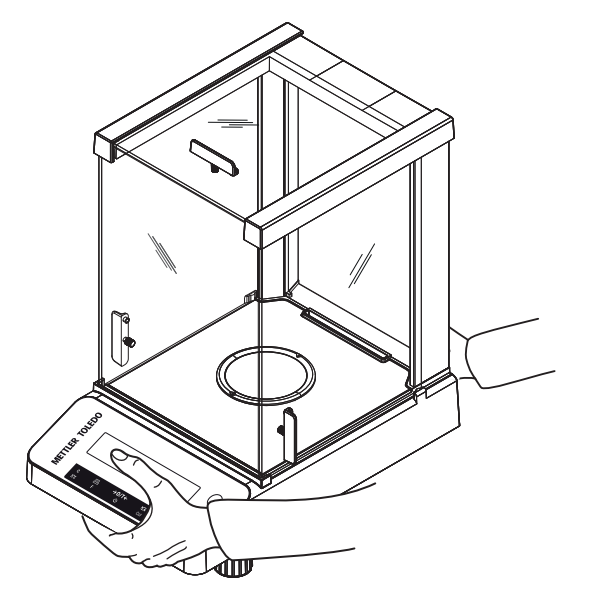

#### 可参阅

- $\oslash$  [选择位置](#page-15-1) ▶ 第[14](#page-15-1)页
- <span id="page-24-1"></span>[调节天平水平](#page-17-2) 第[16](#page-17-2)页

#### 4.8.2 远距离运输

要长距离运输天平,请务必使用原包装。

#### 可参阅

<span id="page-24-2"></span>[开箱取出天平](#page-15-2) 第[14](#page-15-2)页

#### 4.8.3 包装和存储

#### 包装

将所有包装部件安全存储。原始包装元件专门针对天平及其组件设计,可确保在运输或存储期间提 供最佳保护。

#### 存储

仅在以下条件下存储天平:

- 室内且在原始包装中。
- 根据环境条件(参见"技术数据"一章)。
- 当存储时间超过2天,备用电池可能没电(日期和时间丢失)。

#### 可参阅

<span id="page-24-3"></span> $\oslash$  [技术数据](#page-50-0) ▶ 第[49](#page-50-0)页

#### 4.9 下挂称量

天平配有一个称量挂钩,用于在工作台面下方进行称量操作(天平的下挂称量)。

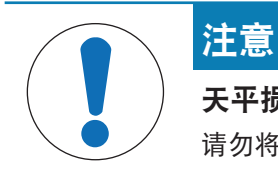

请勿将天平放置在秤盘支架垫上。

- 1 按住心键。
- 2 断开天平电源。
- 3 拔掉所有接口电缆。
- 4 取下秤盘、秤盘支架和底板(若有)。
- 5 小心地将天平侧放。
- 6 取下称量盖(将其保存好以备后用)。现在可以 使用称量挂钩了。
- 7 将天平小心地放回正常位置,以相反的顺序简单 地重新安装所有的附件。

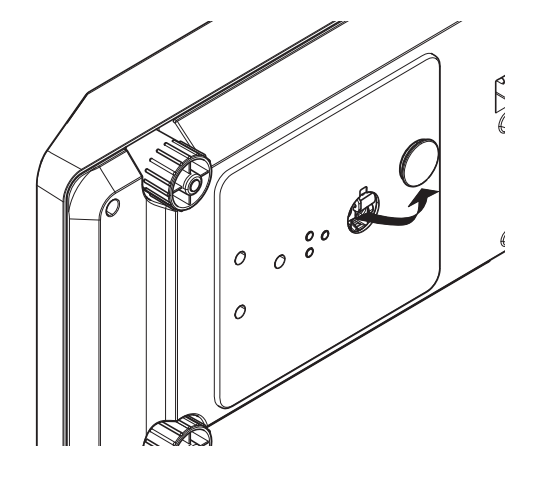

## <span id="page-26-0"></span>5 菜单

## 5.1 菜单概览

<span id="page-26-1"></span>在菜单中您可以改变您的天平设置以及选择不同的功能。主菜单包括四个不同子菜单,其中包含不 同的主题与选项。

有关PROTECT, 请参见 [[主菜单](#page-27-1) ▶ 第[26](#page-27-1)页].

## 菜单BASIC

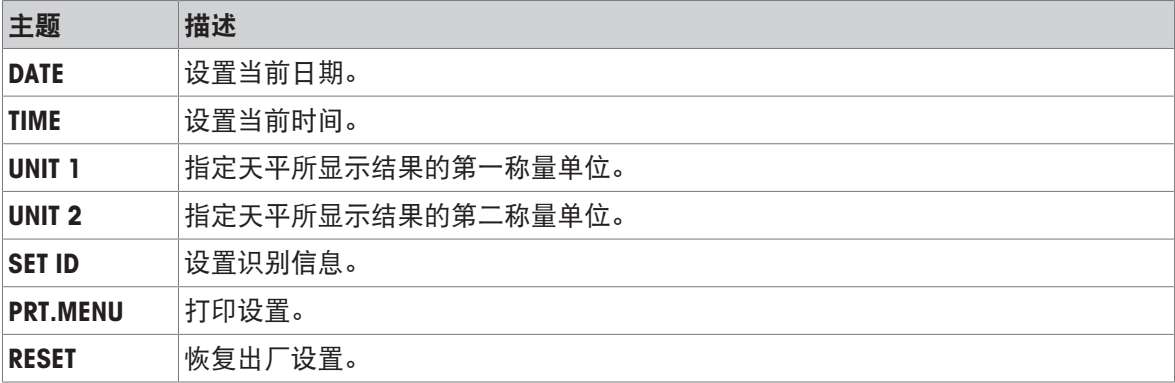

## 菜单ADVANCE.

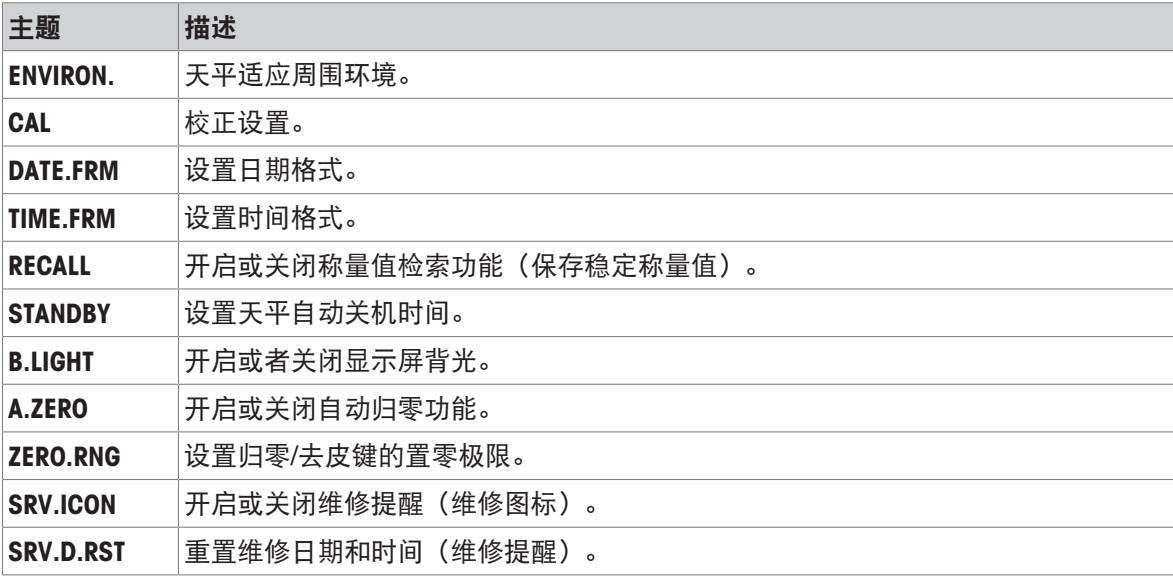

## Menu INT.FACE

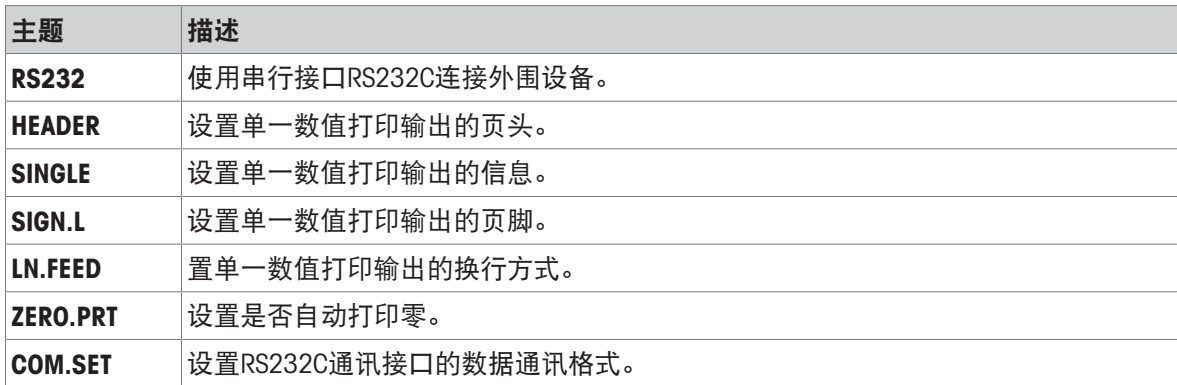

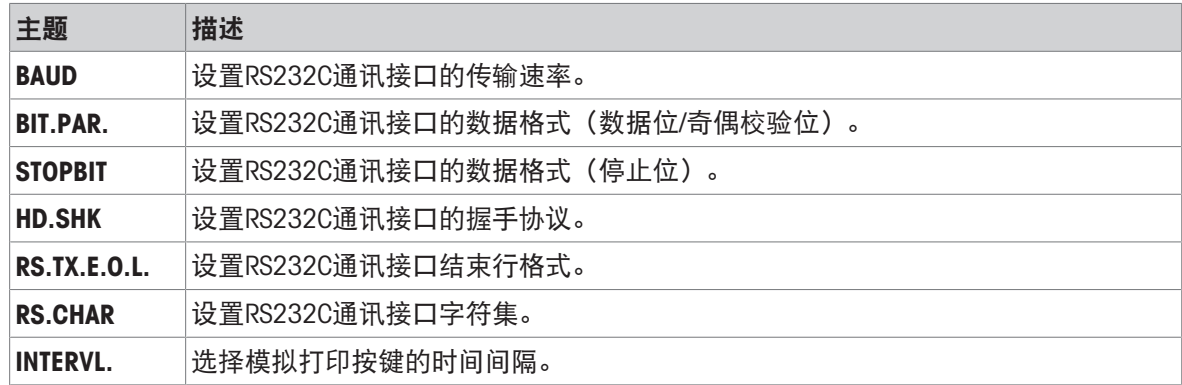

## <span id="page-27-0"></span>5.2 菜单项介绍

<span id="page-27-1"></span>本章将介绍各菜单项以及在各节中的一些可设置选项说明。

#### 5.2.1 主菜单

选择子菜单。

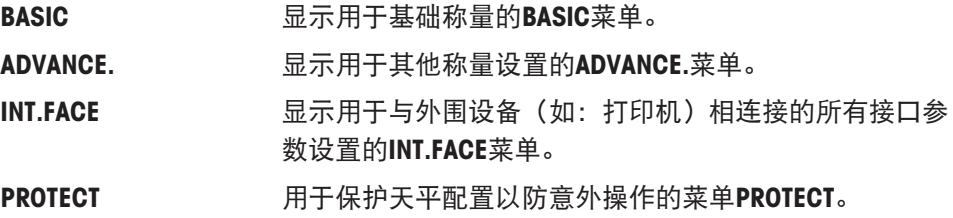

#### 5.2.2 基本菜单

#### <span id="page-27-2"></span>DATE–日期

根据日期格式设置当前日期。

#### 信息

天平复位后,该设置不会更改。

#### TIME–时间

根据时间格式设置当前时间。

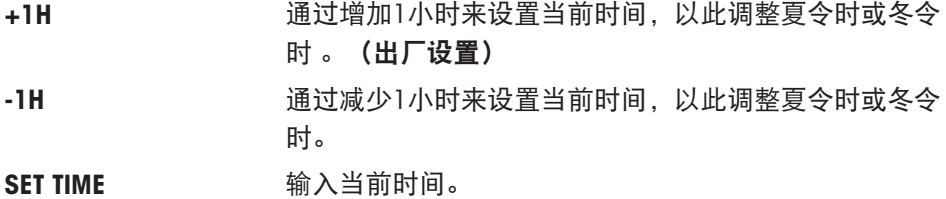

#### 信息

天平复位后,该设置不会更改。

#### UNIT 1——重量单位1

天平可能以下列单位进行称量(视具体国家/地区和型号而定)。

#### 经认证天平

只可选择相关国家法规许可的称量单位。

对于已审批的天平,该菜单主题有固定的设置,不可更改。

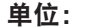

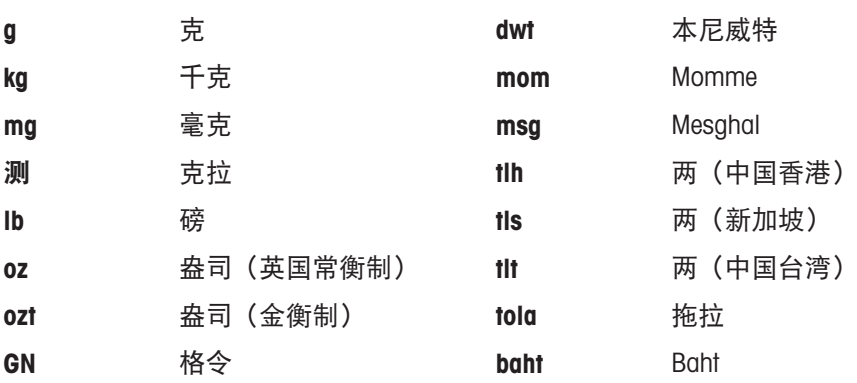

#### UNIT 2–称量单位2

如果需要在称量应用程序下将称量结果用另一种单位来表示,您所想要的第二种称量单位可以在菜 单中选择(根据具体国家/地区和型号)。具体单位请参阅UNIT 1。

#### 经认证天平

只可选择相关国家法规许可的称量单位。

#### SET ID–设置标识

您可以利用该菜单选项为天平设置所需参数,方便进行资产管理和其他用途。该ID可以与天平的其他 信息一起打印。一个ID可以设置最多七个字母(空白值、0…9、A…Z)。

SET ID 的复数设备标识

从左到右开始设置,显示屏通过在相应的位置闪烁提示配 置的位置。

- SET ID 已选。
- 1 通过短按5,搜索(空白值、0…9, …Z)。
- 2 选完字符以后,按← 确认然后移至下一个地方。长按 进行保存。

#### PRT.MENU–打印菜单

如果有连接打印机,该菜单选项可用于打印输出当前菜单设置。该选项仅在选择PRINTER模式后才可 以显示出来。

- PRT.MENU出现在显示屏上, 并且打印机正确连接。
- 短按←块行打印输出。

#### RESET – 天平复位设置

该菜单选项用来调用出厂设置。

要在YES?和NO?之间切换, 请按Sa。

信息

天平复位不会更改"DATE"、"TIME"、"SET ID"和"ZERO.RNG"设置。

## 5.2.3 高级菜单

<span id="page-29-0"></span>ENVIRON.–环境设置

通过此设置来让您的天平适应周围的环境。

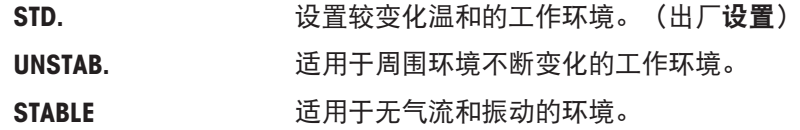

#### CAL – 校正(校准)

通过此菜单选项您可以预设Cal键的功能。通过按Cal键,可以使用内部砝码校正天平。如果您将打印 机与天平相连接,即可打印校正(校准)结果。

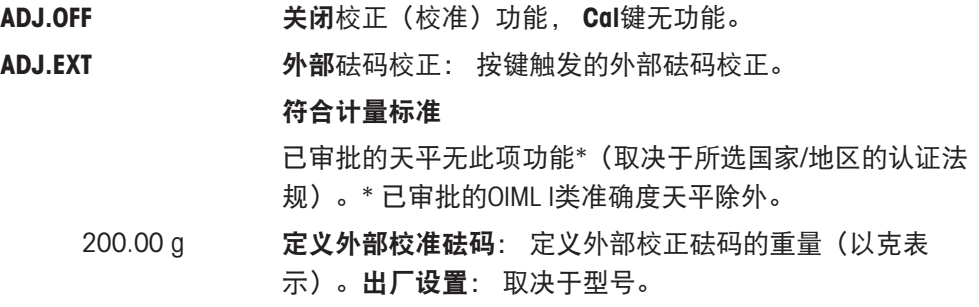

#### DATE.FRM–日期格式

通过这个菜单选项,您可以预设日期格式。

下列日期格式可供使用:

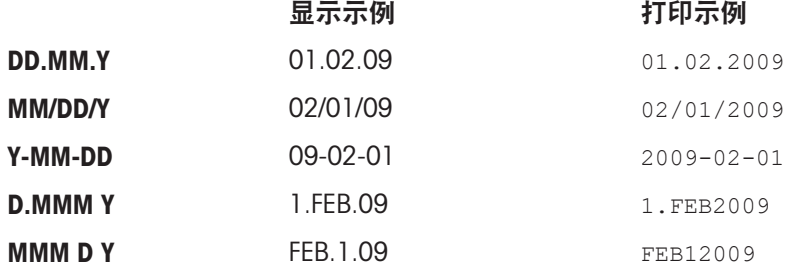

出厂设置: DD.MM.Y

#### TIME.FRM–时间格式

通过这个菜单选项,您可以预设时间格式。

下列日期格式可供使用:

显示示例 24:MM 15:04 12:MM 3:04 PM 24.MM 15.04 12.MM 3.04 PM

#### 出厂设置: 24:MM

#### RECALL–检索

您可以通过此菜单选项来开启或关闭RECALL功能。一旦称量值检索功能开启,将自动保存所显示的 大于10d 的稳定称量值。

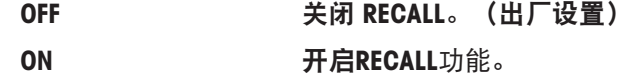

检索值显示时带有"\*",但检索值是不能被打印出来的。

#### STANDBY–自动待机

如果激活了自动待机功能, 在预设的静止时间之后天平会自动关机, 进入节能模式STANDBY (如: 在 没有按按钮或是砝码未改变的情况下)。

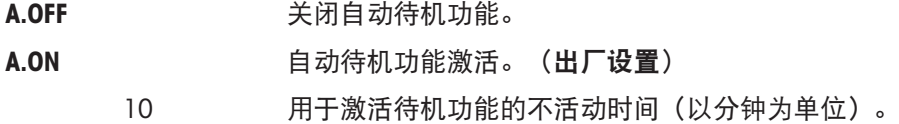

#### B.LIGHT–背光

通过这个菜单选项,显示屏的背亮可以自动关闭或开启。

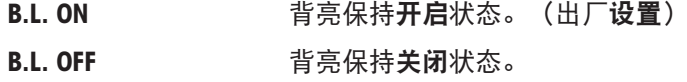

#### A.ZERO–自动置零设置

通过这个菜单选项,您可以开启或关闭自动置零。

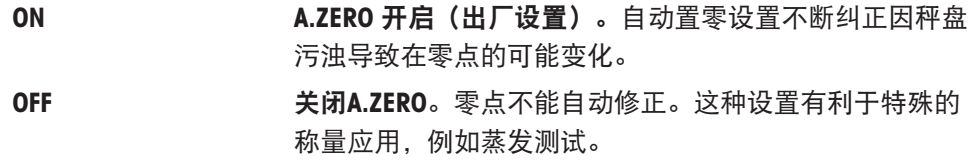

#### 经认证天平

对于已审批的天平,该设置不适用于所选的国家/地区。

#### ZERO.RNG – 置零范围

通过该菜单选项可以给→0/T←键设置置零范围。在限定量程内按→0/T←键可以执行置零。超过 限定量程,按→0/T←键将执行去皮功能。

21 a 21 b 32 设置置零上限所对应的质量值 (天平定义单位)。

#### 信息

天平复位后,该设置不会更改。

#### SRV.ICON–服务提醒

通过此菜单您可以选择开启或关闭服务提醒入。

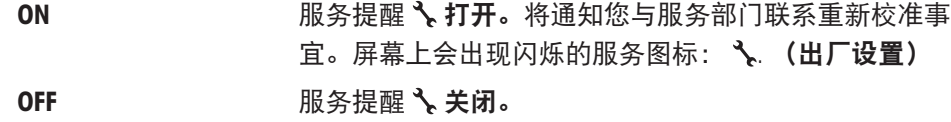

#### SRV.D.RST–重置维护日期

通过这个菜单选项,您可以重置维护日期。

#### 信息

仅在选择SRV.ICON设置ON后,该菜单选项才可用。 要在YES?和NO?之间切换,请按5。

## 5.2.4 接口菜单

## <span id="page-31-0"></span>RS232 – RS232C接口

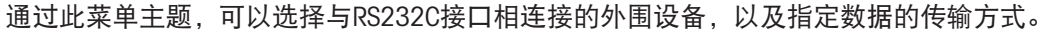

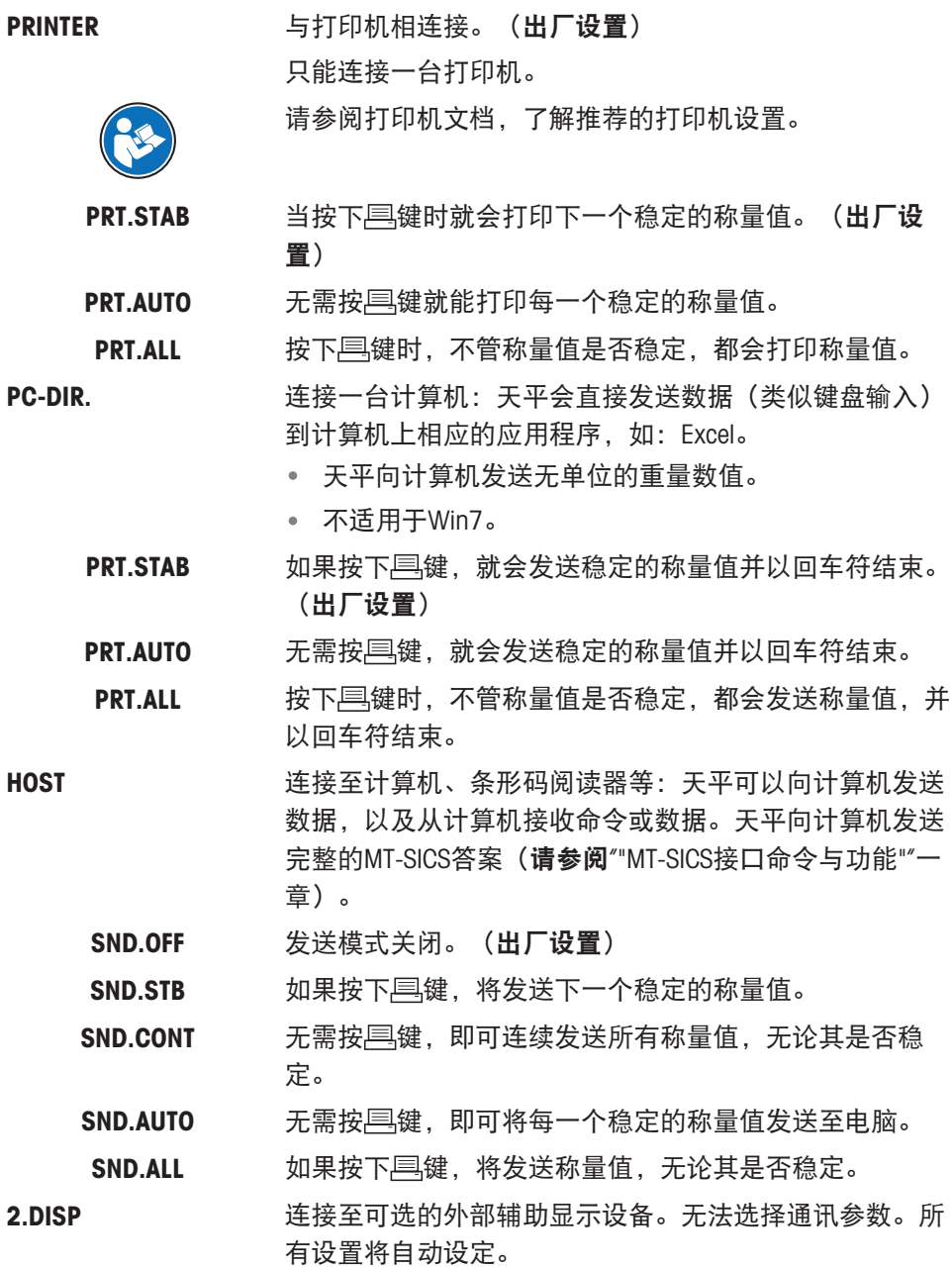

#### HEADER–用于单一数值打印输出页头的选项

该菜单选项用于指定,在按后,在每个单一称量结果的打印输出顶部打印哪些信息。

信息

仅在选择PRINTER设置后,该菜单选项才可用。

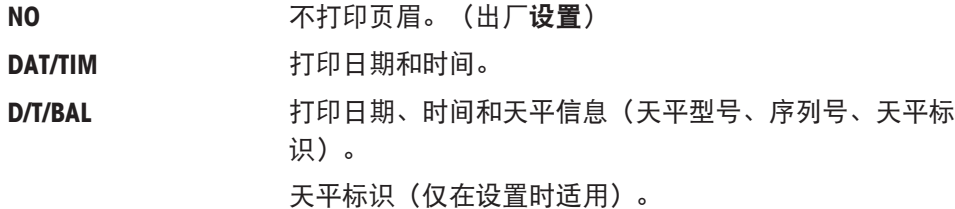

#### SINGLE – 用于打印单一数值结果的选项

该菜单选项用于指定在每个单一称量结果中打印哪些信息(在按 后)。

信息

仅在选择PRINTER设置后,该菜单选项才可用。

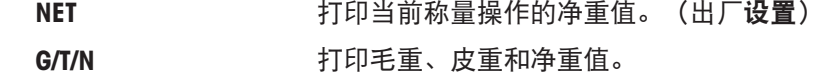

#### SIGN.L–用于单一数值签字行的打印输出页脚的选项

该菜单选项用于,在按后,在每个单一称量结果打印输出的底部设置页脚,供签字用。

信息

仅在选择PRINTER设置后,该菜单选项才可用。

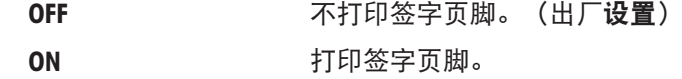

#### LN.FEED–用于完成单一数值打印输出的选项

通过此菜单主题可以指定空行数量,以完成对每个称量结果的打印输出(按下层之后)。

信息

仅在选择PRINTER设置后,该菜单选项才可用。

0 可以打印的空行数: 0至99。(出厂设置=0)

#### ZERO.PRT—用于PRT.AUTO的选项

该菜单选项用于指定自动打印功能PRT.AUTO,将打印零设为YES或NO。

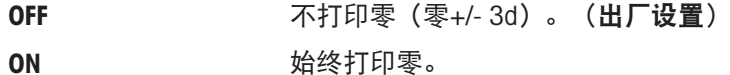

信息

仅在选择了PRT.AUTO的PRINTER或PC-DIR.功能后,该菜单选项才可用。

COM.SET-用于数据通讯格式的选项 (RS232C) (HOST)

该菜单选项用于为相连的外围设备设置数据格式。

## 信息

仅在选择HOST设置后,该菜单选项才可用。

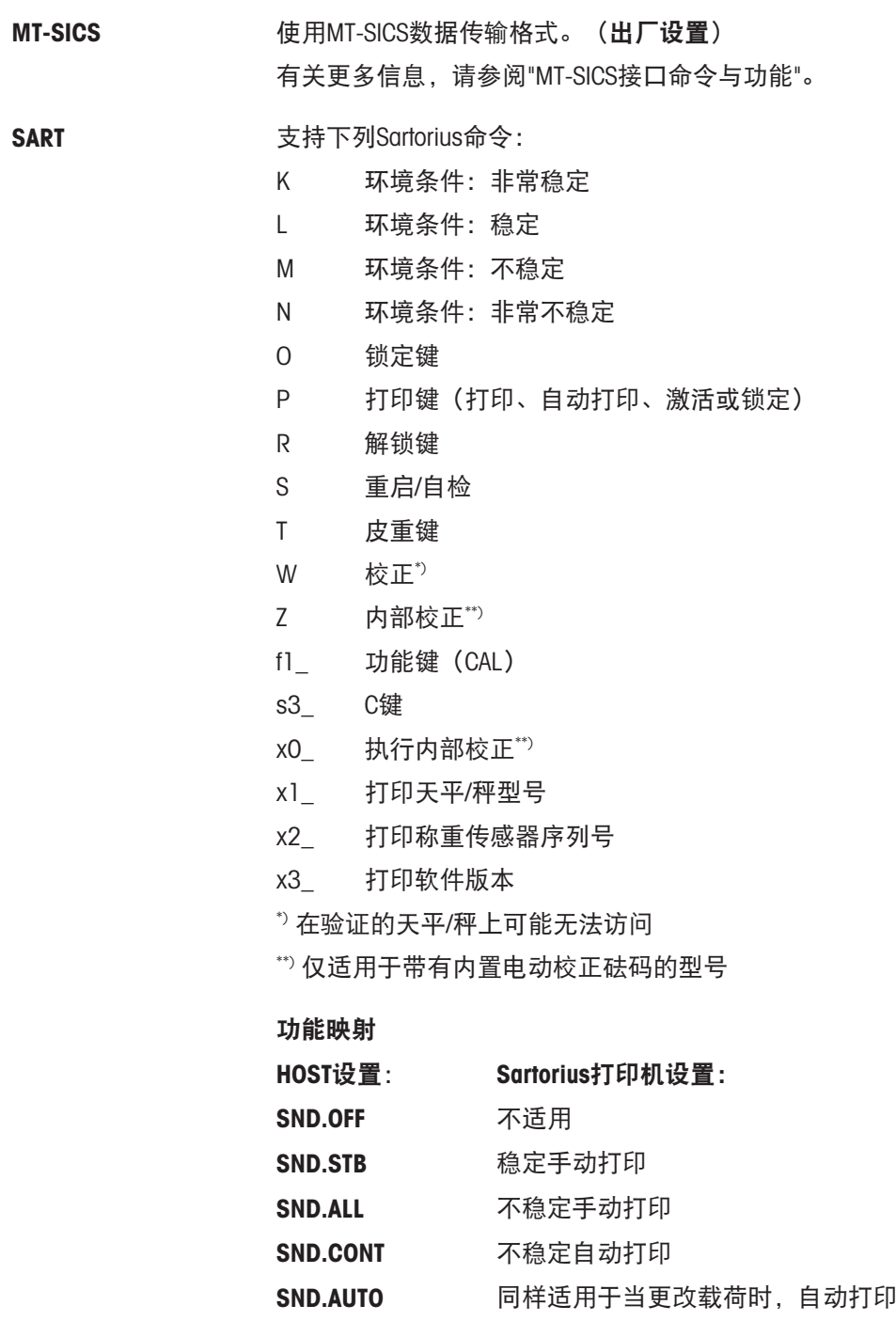

#### BAUD–波特率RS232C

此菜单选项可以让您设置与不同的RS232C接收设备相匹配的数据传输速率。波特率(数据传输速 率)决定了数据通过串口的传输速度。只有当发送和接受设备的数据传输率设置成相同的值时,才 不会出现问题。

下列设置可供使用:

600 bd、1200 bd、2400 bd、4800 bd、9600 bd (出厂设置)、19200和38400 bd。

信息

- 不适用于第二台显示屏。
- 每台设备都有单独的设置。

#### BIT.PAR.–数据位/奇偶校验位RS232C

在此菜单选择您可以为相连的RS232C串口外部设备设置字符格式。

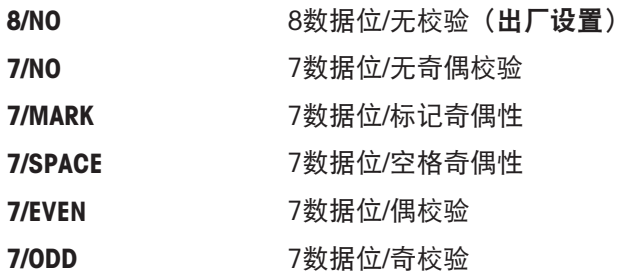

#### 信息

- 不适用于第二台显示屏。
- 每台设备都有单独的设置。

#### STOPBIT–停止位RS232C

通过此菜单主题可以将传输数据停止位设置至不同的RS232C串口接收设备。

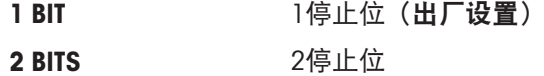

#### HD.SHK–握手信号RS232C

此菜单选项可以设置不同的RS232C串口接收设备匹配的数据传输模式。

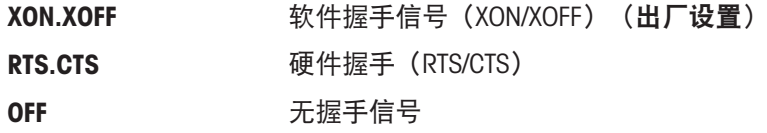

#### 信息

- 不适用于第二台显示屏。
- 每台设备都有单独的设置。

#### RS.TX.E.O.L.–行尾RS232C

通过此菜单主题可以将输出传输数据的行尾字符设置至不同的RS232C串口接收设备。

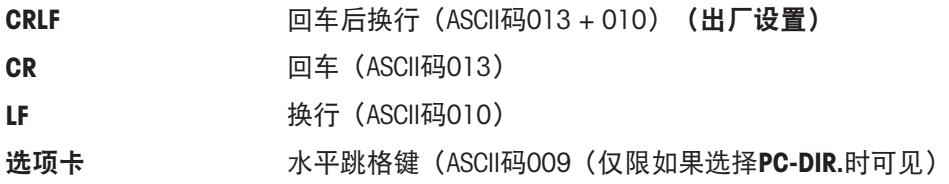

#### 信息

- 不适用于第二台显示屏。
- 每台设备都有单独的设置。

#### RS.CHAR–字符集RS232C

通过此菜单主题可以将传输数据的字符集设置至不同的RS232C串口接收设备。

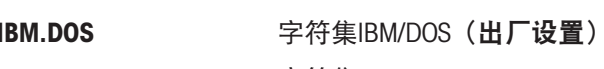

ANSI.WIN 字符集ANSI/WINDOWS

#### 信息

- 不适用于第二台显示屏。
- 每台设备都有单独的设置。

#### INTERVL.–打印键模拟

通过此菜单主题可以激活具键的模拟功能。INTERVL.每x秒钟模拟按下打印键。

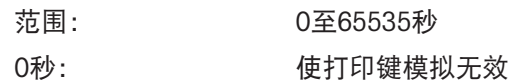

#### 出厂设置: 0秒

执行的操作是由打印键的设置所决定,请参阅接口设置。
6 应用

6.1 计件应用程序

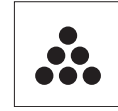

利用计件称量应用程序,您可以确定给定重量对应的数目。

- 1 长按F调用APP.LIST。
- 2 通过滚动SH选择应用程序COUNT。
- 3 按下← 激活功能。

<span id="page-36-0"></span>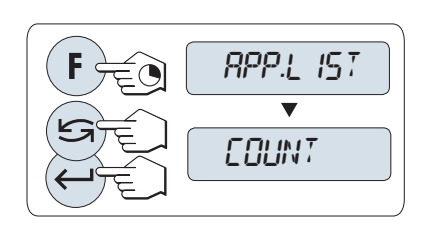

要进行计件称量,首先必须要设置一个参考质量,有以下4种设置方式:

- **A** 将参考样品的数量与固定参考值相乘,以此来 设置参考质量。
- B】将参**考样品的数量与可变参考值相乘**,以此来 设置参考质量。
- **C** 在称量模式下设置一个样品的参考质量。
- **D** 在手动模式下设置一个样品的参考质量。

将件数与固定参考值相乘,以此来设置参考质量。

- 1 通过按S键来选择参考样品的数量, 可能的数量 为\*:5、10、20和50。
- 2 按→ 0/T ← 可将天平置零。如有必要: 将空容器 放在秤盘上,并按 → 0/T ← 对天平去皮。
- 3 将相应数量的参考样品放入容器内。
- 4 按下←确认。

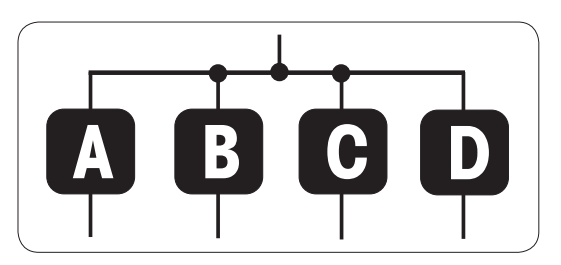

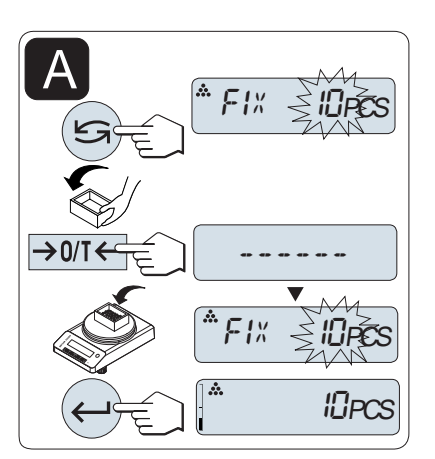

#### 经认证天平

\* 对于所选的国家/地区已审批的天平: 最小为10。

#### 将参考样品的数量与可变参考值相乘,以此来设置参考质量

- 1 通过滚动S键来选择VAR.REF。
- 2 按下←确认。
- 3 选择参考件的数量。可以输入的数量值\* 为1至 999。
- 4 按下 ← 选择数位(从左至右循环)。 被选的位会闪烁。
- 5 按下5更改数位。
- 6 按→0/T←可将天平置零。如有必要: 将空容器 放在秤盘上,并按→0/T←对天平去皮。
- 7 将相应数量的参考样品放入容器内。
- 8 长按←确认。

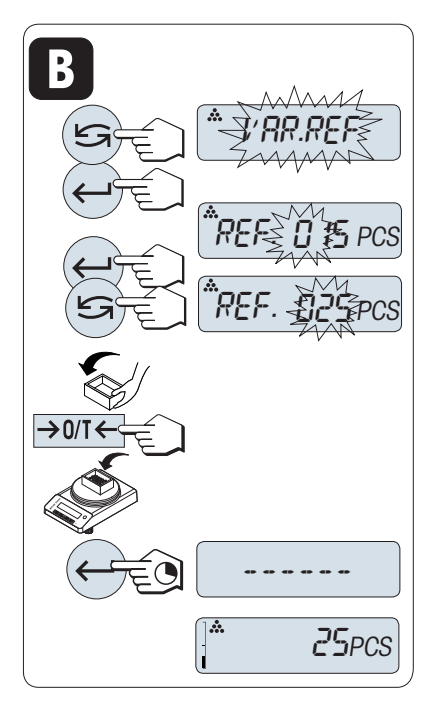

经认证天平

\* 对于所选的国家/地区已审批的天平: 最小为10。

#### 在称量模式下设置一个样品的参考质量

- 1 通过滚动S键来选择PCS.WGT。
- 2 按→ 0/T←可将天平置零。如有必要: 将空容器 放在秤盘上,并按 → 0/T ← 对天平去皮。
- 3 将一个参考样品放入容器内, 此时显示屏显示此样品的质量。
- 4 按下←确认。

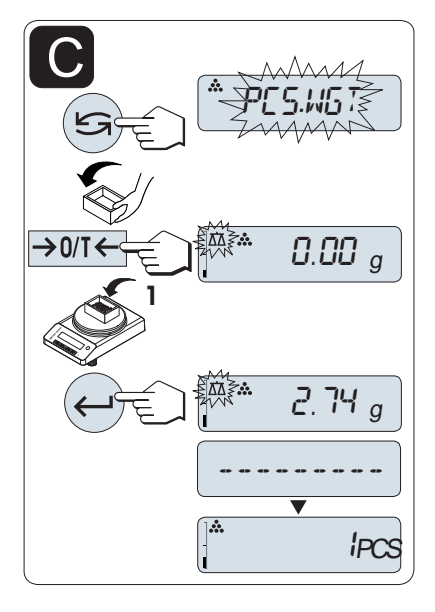

#### 经认证天平

对于已审批的天平,该设置不适用于所选的国家/地区。

#### 在手动模式下设置一个样品的参考质量

- 1 通过滚动S编来选择PCS.WGT。
- 2 按下←确认。
- 3 输入最后一个样品的参考质量。
- 4 按下< 马选择数位(从左至右循环)。 ● 被选的位会闪烁。
- 5 按下5页更改数位。
- 6 长按← 确认。

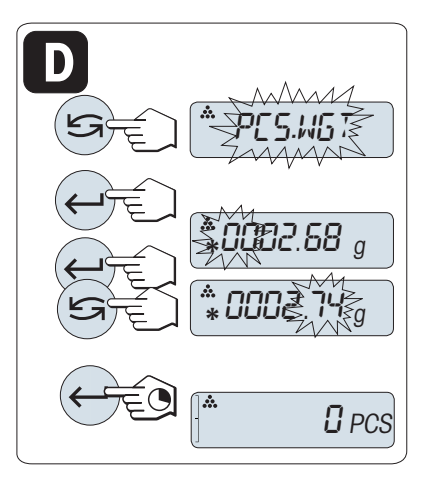

#### 经认证天平

对于已审批的天平,该设置不适用于所选的国家/地区。

信息

若在60秒内未按任何键或按下C键,天平将回到上一个活动应用程序。

一旦完成以上设置,您的天平就可以使用了。

- RECALL值显示会有(\*)和M标识,而且不能被打印出来。
- 考虑最小值: 最小参考砝码=10 D (10位) 最小件质量=1d (1位) ! \* 对于所选的国家/地区已审批的天平: 最小为3e
- 当前参考质量会一直保存直到参考值被重新设置。

#### 终止应用程序

按住瓜终止应用,返回称量应用程序。

#### 6.2 动态称量应用程序

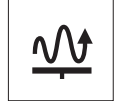

<span id="page-38-0"></span>利用动态称量应用程序,您可以测定不稳定样品的称量值或者在不稳定的周围环境 条件下的样品的称量值。在此情况下,天平将会计算在指定时间内的多次称量的平 均值。

- 1 长按F调用APP.LIST。
- 2 通过滚动S选择应用程序DYNAMIC。
- 3 按下← 激活功能。

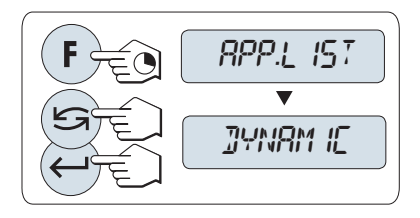

#### 设置自动开始或手动开始模式

一旦相对稳定时会自动启动称量, 被称量样品的质量必须至少5g; 若样品质量小于5g,必须采用手 动开始模式。出厂设置:MOD.AUTO (自动启动)。

- 1 按下LG键来选择模式。
- 2 选择 MOD.AUTO 自动启动。 或
- 3 选择 MOD. MAN 手动启动。
- 4 按下←确认。

#### 设置称量时间

- 1 按下5 年:可以选择以下任何一个有效时间间 隔: 3(默认值)、5、10、20、60和120秒。
- 2 按下←确认。

重要说明:若在60秒内未做任何操作,天平将回到上 次所激活的称量应用程序。或短按C键可取消操作并 回到上次所激活的称量应用程序。

一旦完成以上设置,您的天平就可以使用了。

- 1 按→ 0/T ← 可将天平置零。如有必要: 将空容器 放在秤盘上,并按 → 0/T ← 对天平去皮。
- 2 加载样品质量。
- 3 如果您选择的是M.START功能, 请按下←增开始 称量。

或

- 4 如果您选择的是A.START功能, 在相对稳定时就会 自动开始称量。对于小于5 g的样品, 必须按下← 键来手动开始称量。
- 5 读取称量结果。
	- 动态称重值结果会带有星号标记(\*=计算 值)显示出来。
- 6 卸载样品质量。
- 7 只有在"手动开始"模式下,才能按下→0/T←键 将天平置零并等待称量M.START。
- 等待稳定时间(秒)在显示屏上会以倒计时方式 连续显示。您可以在倒计时过程中按C键取消。
- 在自动开始模式下,称量值会一直在显示屏上显 示直至将样品从称量盘上移走或者按下→0/T← 键。

#### 终止应用程序

按住木终止应用,返回称量应用程序。

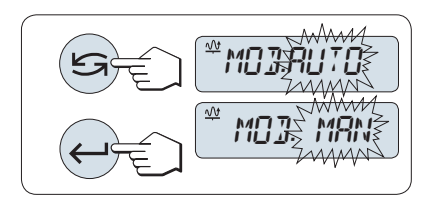

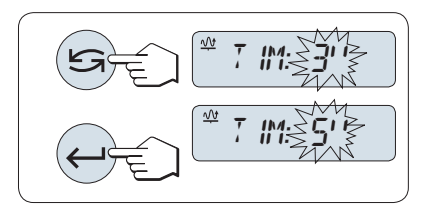

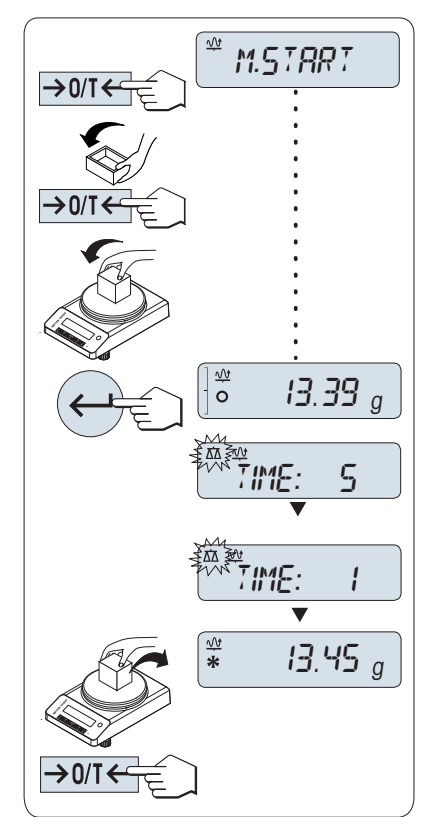

### 7 使用外设通讯

### 7.1 PC-Direct功能

<span id="page-40-0"></span>天平的PC-Direct功能可将称量值从天平传输至Windows应用程序。将天平上显示的称量值传输至光标 位置(例如:Excel或Word)。 不使用单位传输称量值。

要求

- 配备有下列Microsoft Windows® 32/64位操作系统之一的计算机:Win 7(SP1)、Win 8或Win 10
- 串行接口RS232C或USB
- 安装SerialPortToKeyboard软件的管理员权限(如果通过RS232C传输数据)
- Windows应用程序(如:Excel)
- 通过电缆连接天平和计算机

#### 安装SerialPortToKeyboard软件

通过串行端口RS232C操作PC-Direct时,需要在主机上安装SerialPortToKevboard。文件 SerialPortToKeyboard可在 [www.mt.com/labweighing-software-download](https://www.mt.com/labweighing-software-download)上找到。如有任何疑问,请与 METTLER TOLEDO代表联系。

#### 下载SerialPortToKeyboard

- 1 连接因特网。
- 2 访问网站[www.mt.com/labweighing-software-download](https://www.mt.com/labweighing-software-download)。
- 3 单击"用于高级与标准实验室天平的SerialPortToKeyboard软件"一节中的"下载软件与说明书"。 显示一个包含互动的弹出窗口。
- 4 单击打开等。
	- 显示摘录屏幕。
- 5 将SerialPortToKeyboard V x.xx installer and instructions.zip文件提取至指定位置。
- 6 右击已下载安装程序SerialPortToKeyboard V x.xx.exe, 并选择以管理员身份运行。
- 7 如果出现安全警告,则确认windows执行安装。
- 8 单击下一步,然后遵从安装程序说明。

#### 检查运行

- 1 启动SerialPortToKeyboard (RS232C)
- 2 启动计算机上的Excel(或者其他应用程序)。
- 3 激活Excel中的一个单元格。

#### 计算机设置

#### 设置SerialPortToKeyboard

- 1 选择用于连接天平的串行端口 COM 。
- 2 将Baud Rate设定为9600。
- 3 激活 Connect。
- 关闭窗口结束此部分。

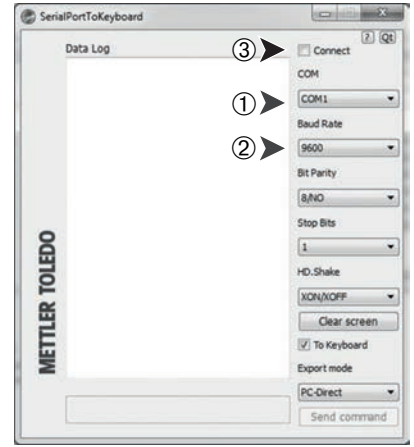

#### 设置天平

天平接口设置,请参见"接口菜单"。

- 主题RS232或USB: 设置PC-DIR., 并为目标称重结果选择最适合的选项。
- 主题RS.TX.E.O.L./RS E.O.L.或USB E.O.L./USB E.O.L:
	- 设置<TAB>以便写在同一行(例如在Excel中)。
	- 设置<CR><LF>, 以便写在同一列(例如在Excel中)
- 保存更改。

按照您所选择的PC-DIR.选项,例如所显示的数值将逐一出现在列表中的不同行中。

8 维护

为了保证天平的功能性和称量结果的准确性,用户必须执行一些保养。

### 8.1 维护任务

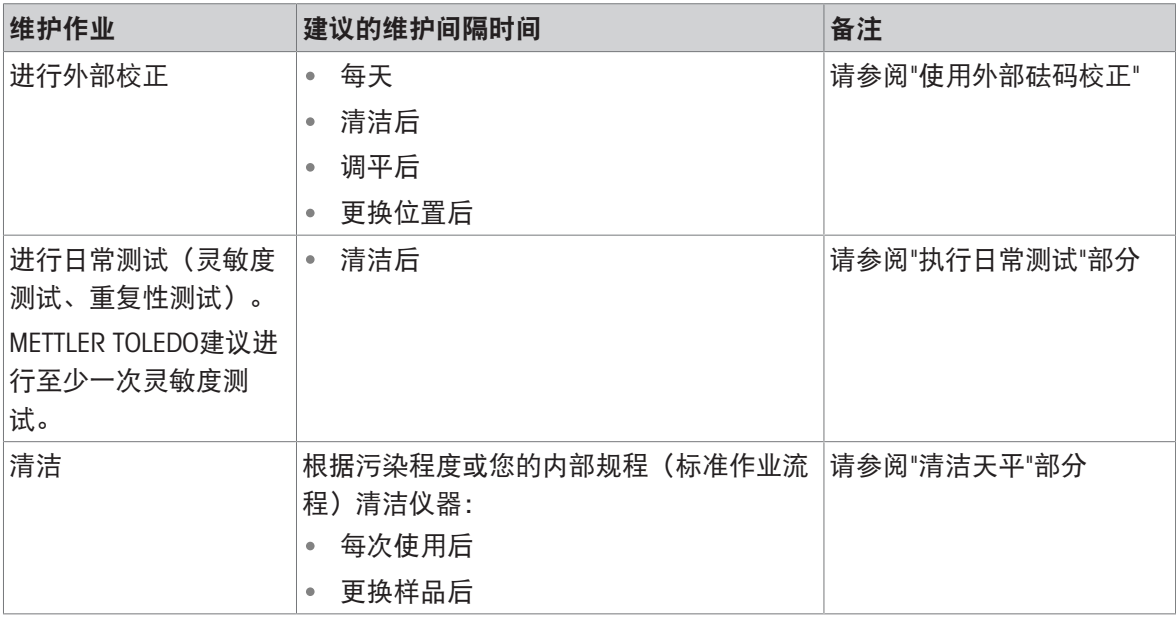

#### 可参阅

- 2 [使用外部砝码进行校正](#page-20-0) ▶ 第[19](#page-20-0)页
- $\mathcal{O}$ [执行日常测试](#page-42-0) ▶ 第[41](#page-42-0)页
- <span id="page-42-0"></span> $\mathcal{O}$ [清洁天平](#page-43-0) ▶ 第[42](#page-43-0)页

### 8.2 执行日常测试

天平内置有几项日常测试。用户可根据自身内部规程的要求选择测试内容。 METTLER TOLEDO 建议在清洁和重新组装天平之后进行灵敏性测试。

### <span id="page-42-1"></span>8.3 清洁

### 8.3.1 清洁玻璃防风罩

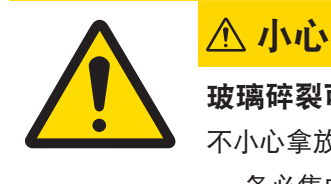

### 玻璃碎裂可能造成伤害

不小心拿放玻璃部件可能导致玻璃破裂以及损坏边缘。

务必集中精力并小心操作。

#### 取出或者插入玻璃侧门

可以取出玻璃侧门进行清洗或者更换。

信息

不能卸下前方和后方的玻璃面板。

- 1 首先卸下手柄。
- 2 卸下滑动玻璃门。
- 3 在插入玻璃门以后安装手柄。

注意

<span id="page-43-1"></span>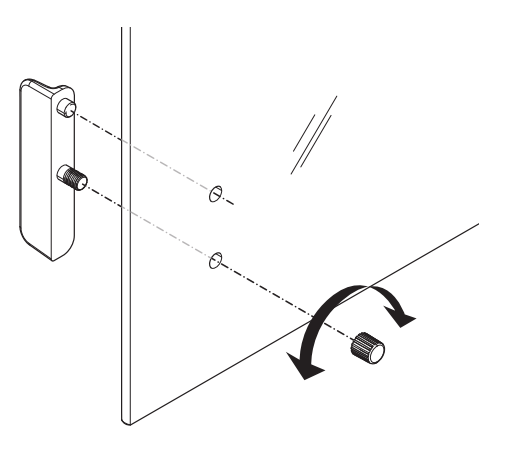

#### 8.3.2 清洁天平

<span id="page-43-0"></span>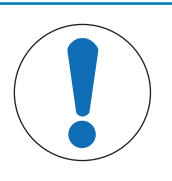

### 因清洗方法不正确而损坏仪器

如果液体进入外壳,则有可能损坏仪器。某些清洗剂、溶剂或研磨剂可能会损坏仪 器表面。

- 1 请勿向仪器喷洒或倾倒液体。
- 2 仅使用仪器参考手册 (RM) 或指南"8 Steps to a Clean Balance"中指定的清洁剂。
- 3 务必使用略微湿润的无绒布或纸巾清洁仪器。
- 4 立即拭去任何溅出物。

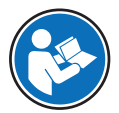

关于清洁天平的更多信息,请参阅"8 Steps to a Clean Balance"。

#### [www.mt.com/lab-cleaning-guide](http://www.mt.com/lab-cleaning-guide)

#### 清洁天平的周围

去除天平周围的任何灰尘或污垢,避免进一步的污染。

#### 清洁终端

使用湿布或纸巾及温和清洗剂清洁终端。

#### 清洁可拆卸部件

使用湿布或纸巾及中性清洁剂对折下的部件进行清洁。

#### 清洁称量单元

- 1 断开天平与AC/DC适配器的连接。
- 2 使用沾湿温和清洗剂的无绒布清洁天平表面。
- 3 首先使用一次性纸巾清除粉末或灰尘。
- 4 使用湿的无绒软布和温和溶剂(如70%的异丙醇或乙醇)清除粘性物质。

### 8.3.3 清洁后投入使用

- 1 重新组装天平。
- 2 视情况检查防风罩的功能。
- 3 按下少打开天平。
- 4 预热天平。测试开始前,等待1小时以适应环境。
- 5 检查水平状态,必要时调平天平。
- 6 进行校正。
- 7 根据贵公司的内部规程进行日常测试。METTLER TOLEDO建议在清洁天平后进行重复性测试。
- 8 按→0/T←可将天平归零。
- 天平已投入使用并可随时使用。

#### 可参阅

- [调节天平水平](#page-17-0) 第[16](#page-17-0)页
- $\mathcal{O}$  [技术数据](#page-50-0) ▶ 第[49](#page-50-0)页

### 9 故障排除

下一章介绍了可能的错误及其原因和补救措施。如果按照这些说明无法修复错误,则联系METTLER TOLEDO。

### 9.1 错误信息

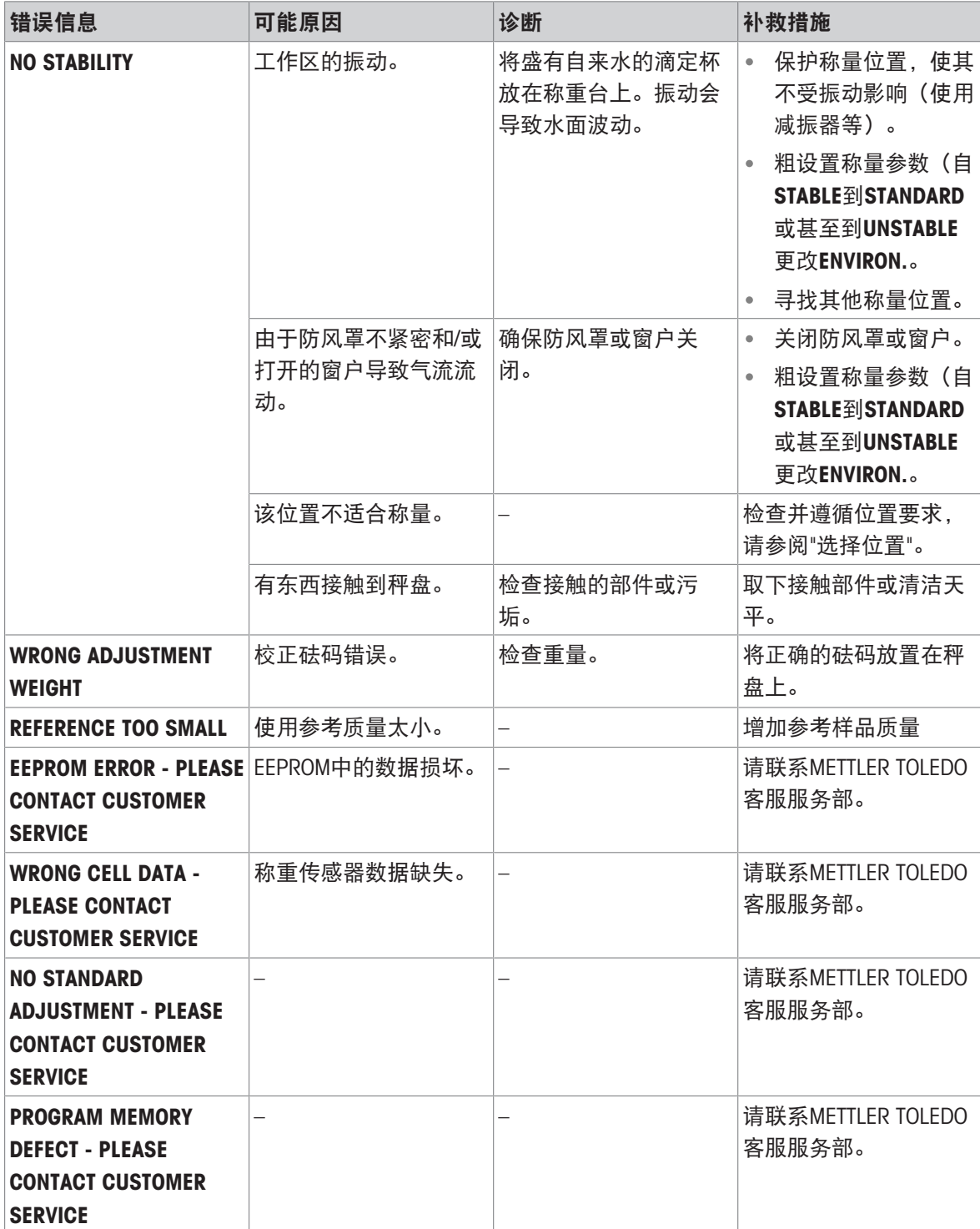

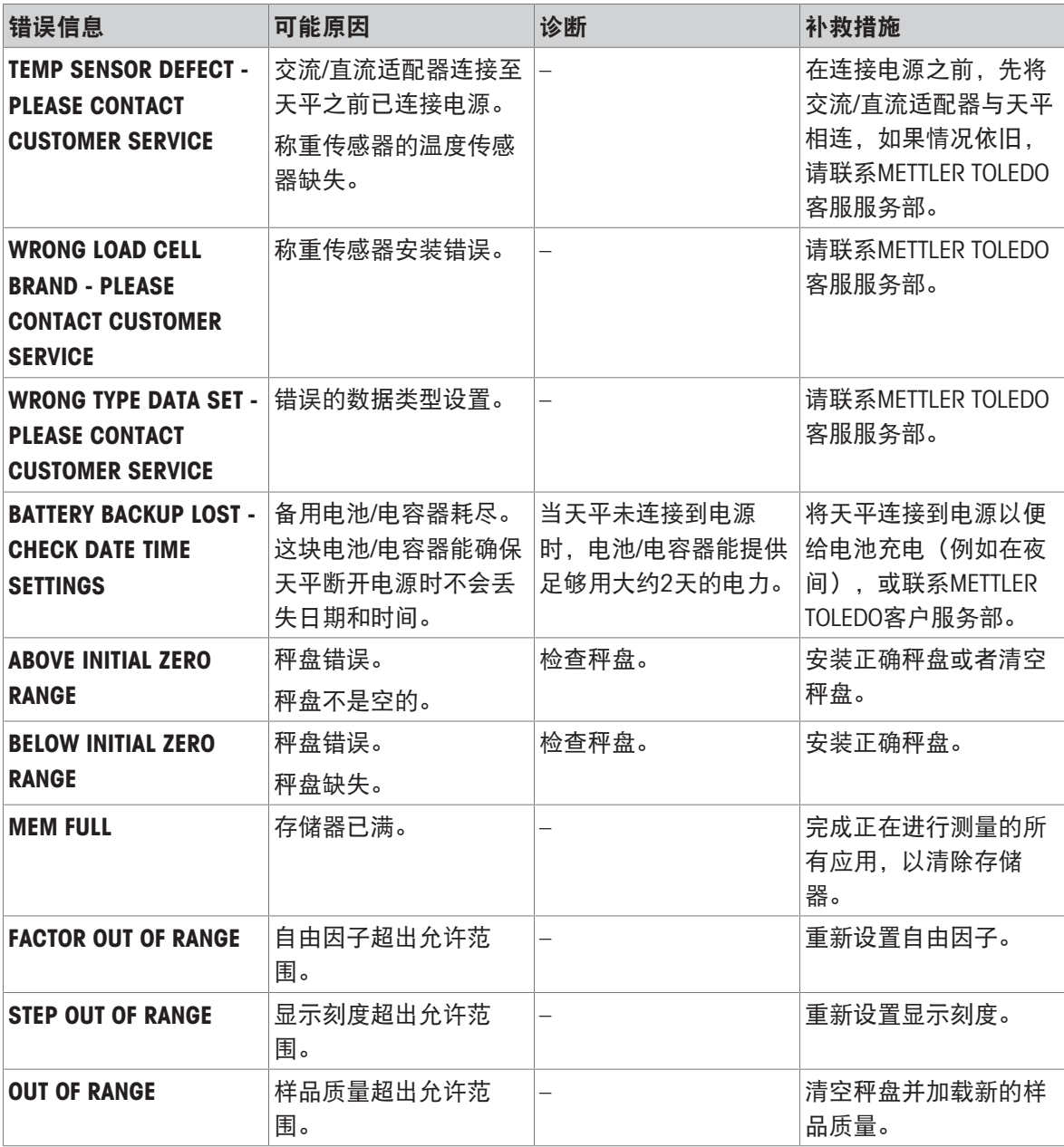

### 9.2 错误现象

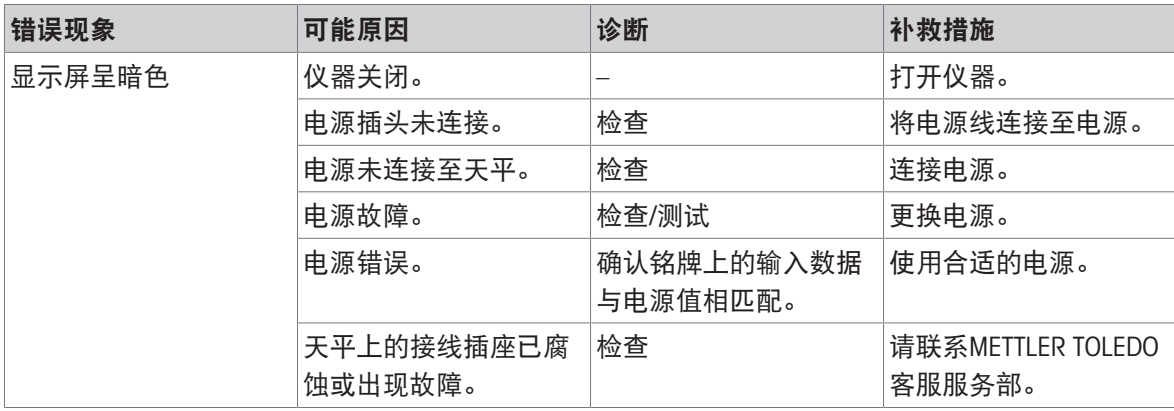

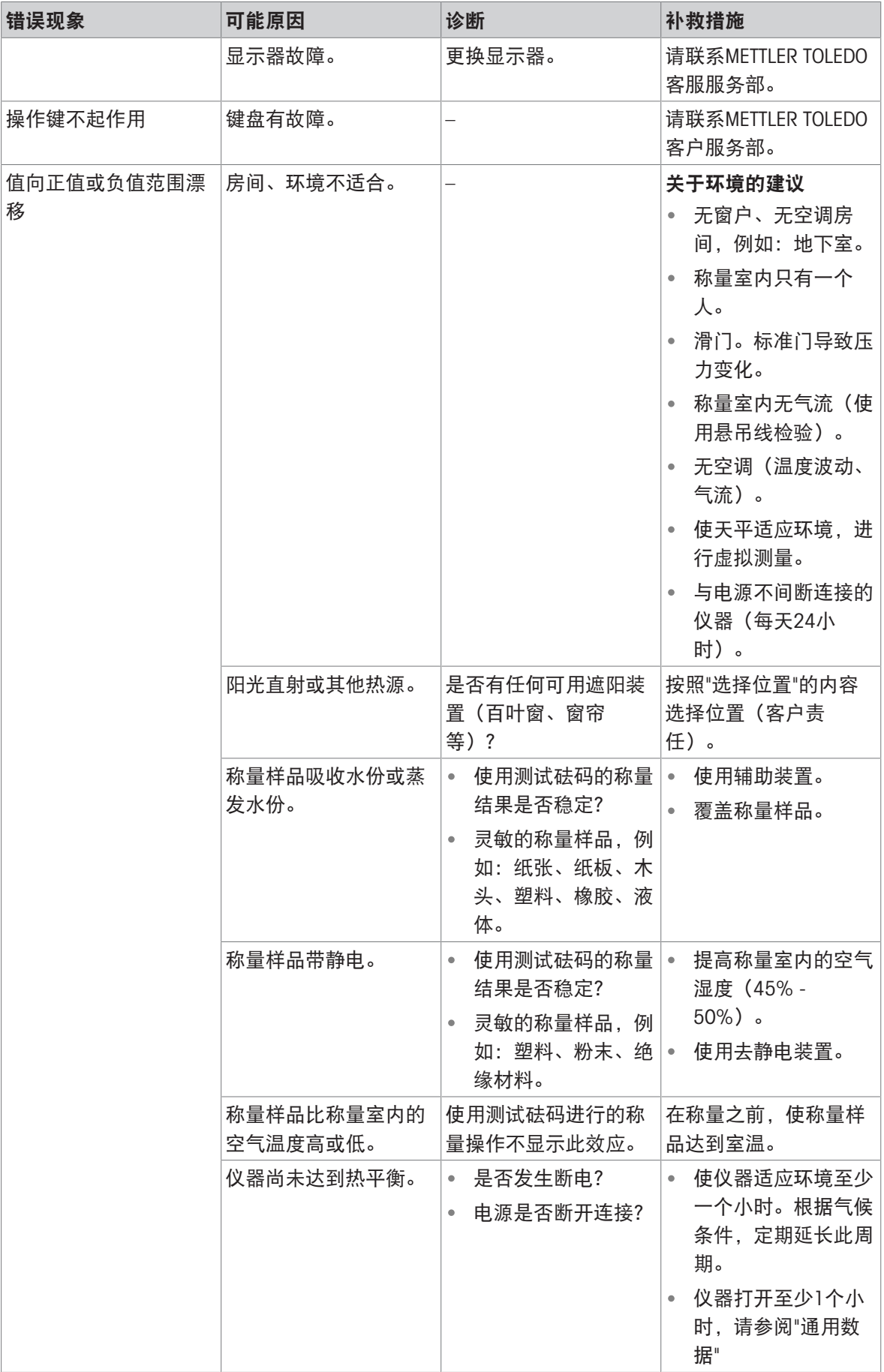

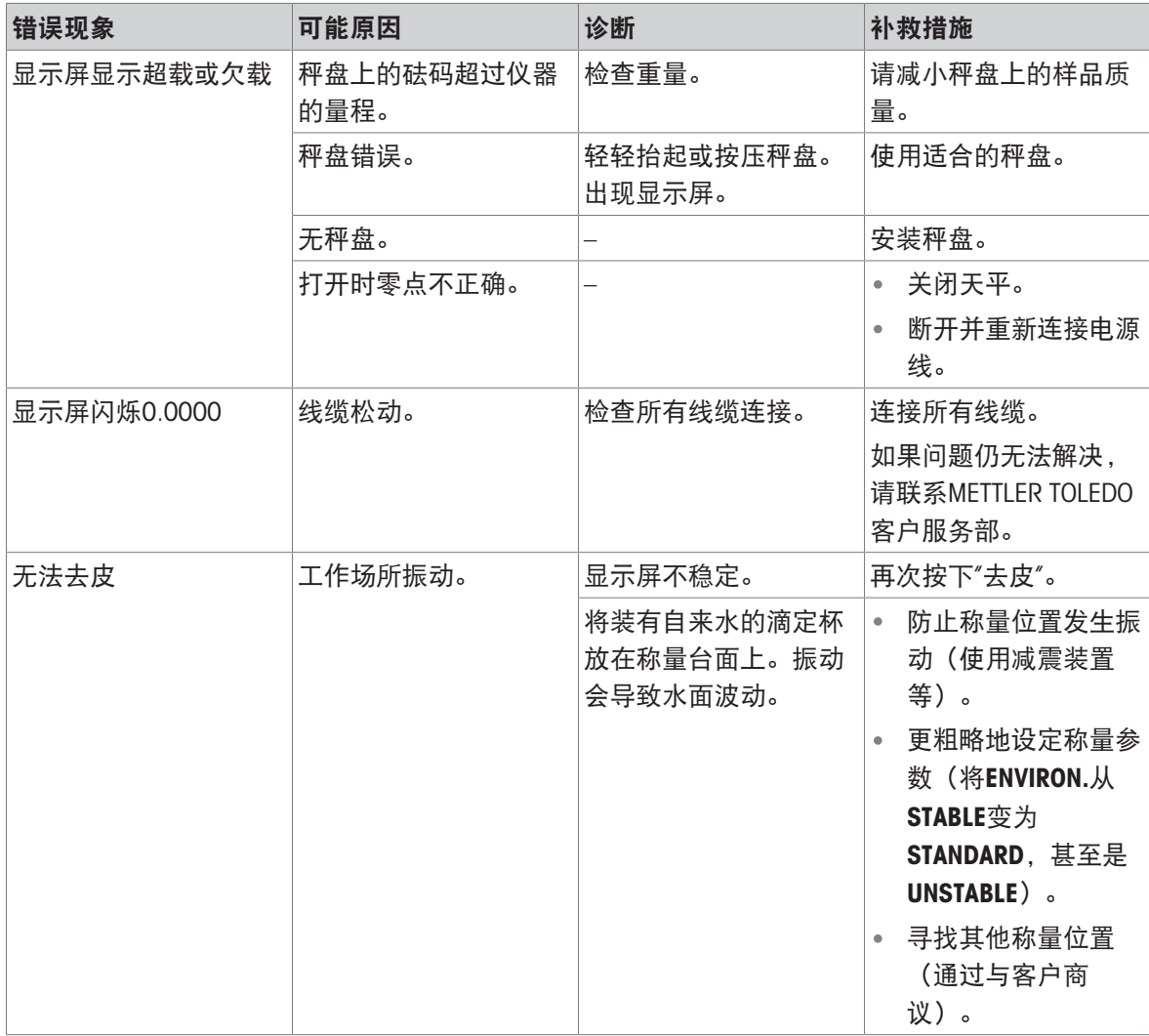

### 9.3 故障排除后投入使用

故障排除之后,执行以下步骤,即可将天平投入使用:

- 确保天平完全重新组装并已清洁。
- 重新将天平连接至交流/直流适配器。

### <span id="page-50-0"></span>10 技术数据

#### 10.1 通用数据

标准电源

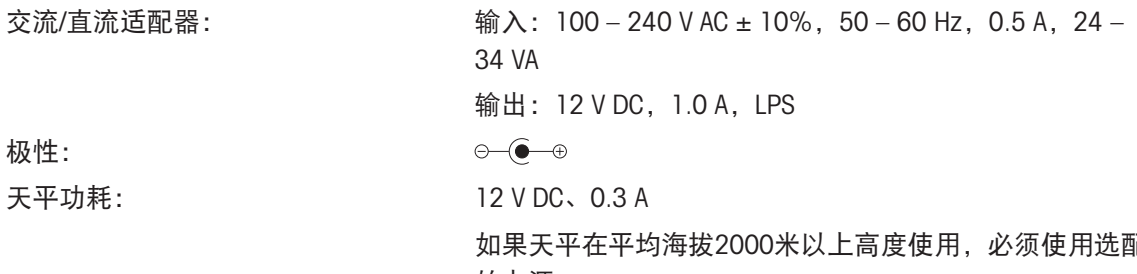

#### <span id="page-50-2"></span>选配电源

交流/直流适配器用电缆: 3芯,配有国家专用插头 极性: 天平功耗: 12 V DC、0.3 A

#### 保护与标准

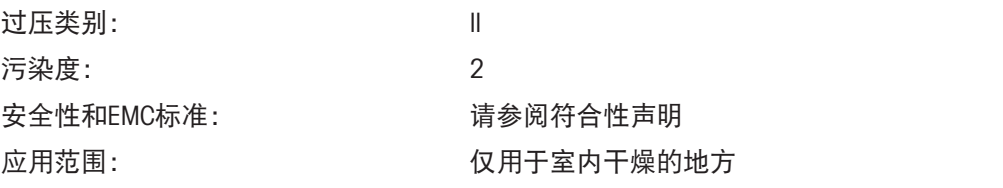

#### <span id="page-50-3"></span>环境条件

存放条件: -25 °C − +70 °C

<span id="page-50-4"></span>

#### <span id="page-50-1"></span>材料

如果天平在平均海拔2000米以上高度使用,必须使用选配 的电源。

交流/直流适配器: 输入: 100 – 240 V AC ± 10%, 50 – 60 Hz, 0.8 A, 61 – 80 VA 输出: 12 V DC, 2.5 A, LPS  $\Theta \setminus \bullet \hspace{-4pt} \bullet \hspace{-4pt} \to$ 

平均海拔高度: <br>
———————————————————最高2,000 m (标准电源) 最高5,000 m(选配电源) 环境温度: +5 °C − +40 °C 空气相对湿度: カランス インス 有温在31 °C时最大为80%, 气温达到40 °C时线性下降至 50%,无凝结现象

预热时间: カランス ア平接通电源后至少30分钟 (0.1 mg型号为60分钟)。

外壳: カランス のみのことを あんてい のうしゃ 顶部外壳: ABS 底部外壳: 压铸铝合金、涂漆 秤盘: 直径80 mm:不锈钢X2CrNiMo 17-12-2(1.4404) 其他: 不锈钢X5CrNi 18-10 (1.4301) 防风圈: 0.1 mg型号: 不锈钢X5CrNi 18-10(1.4301)

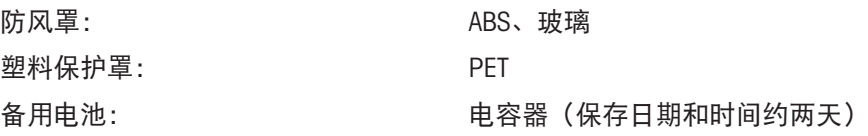

# 10.2 型号特定数据

### 10.2.1 可读性为0.1 mg的天平

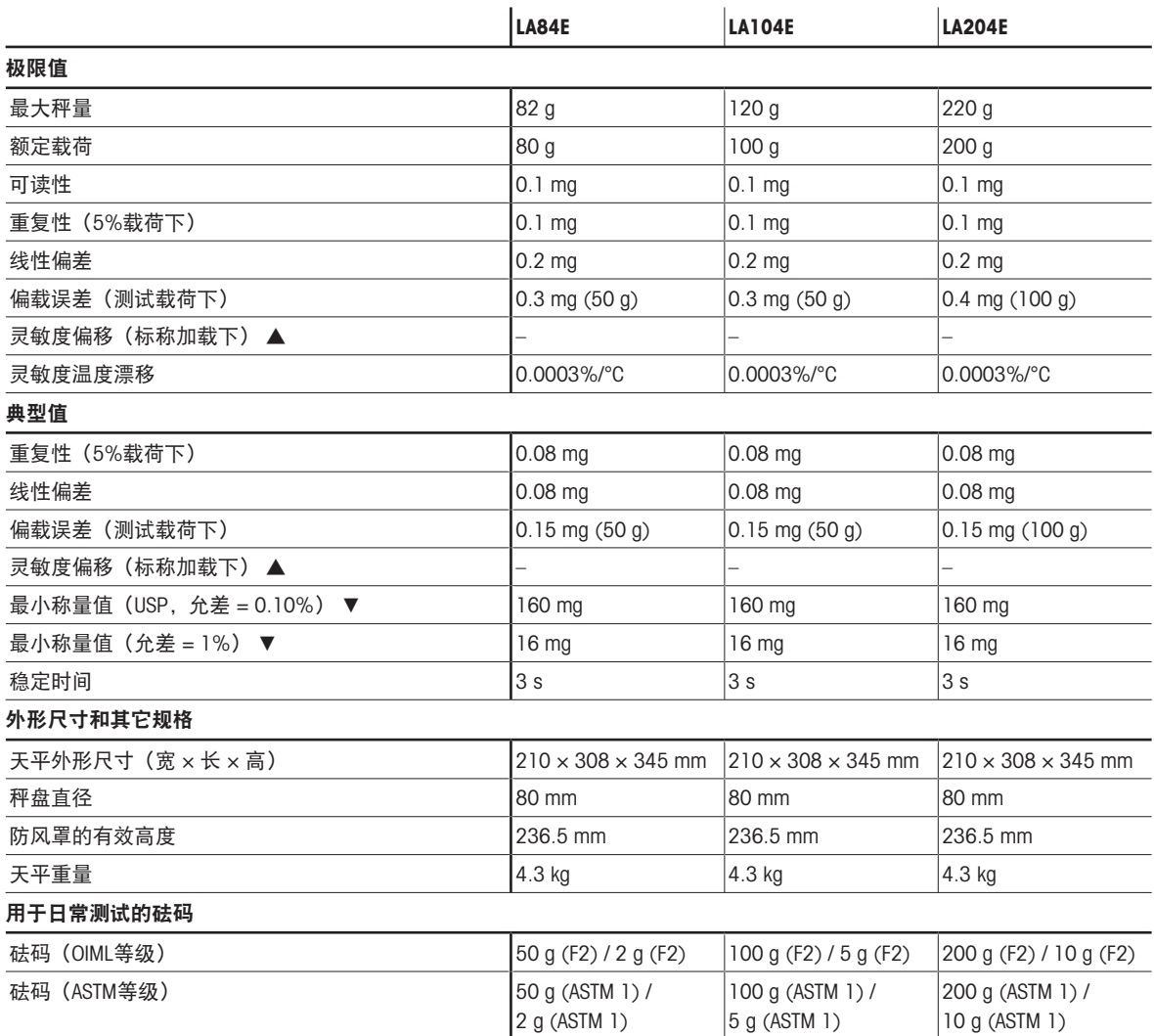

▲ 使用内置砝码进行调整之后

▼ 在5%载荷、k = 2时测定

# 10.2.2 可读性为1 mg的天平

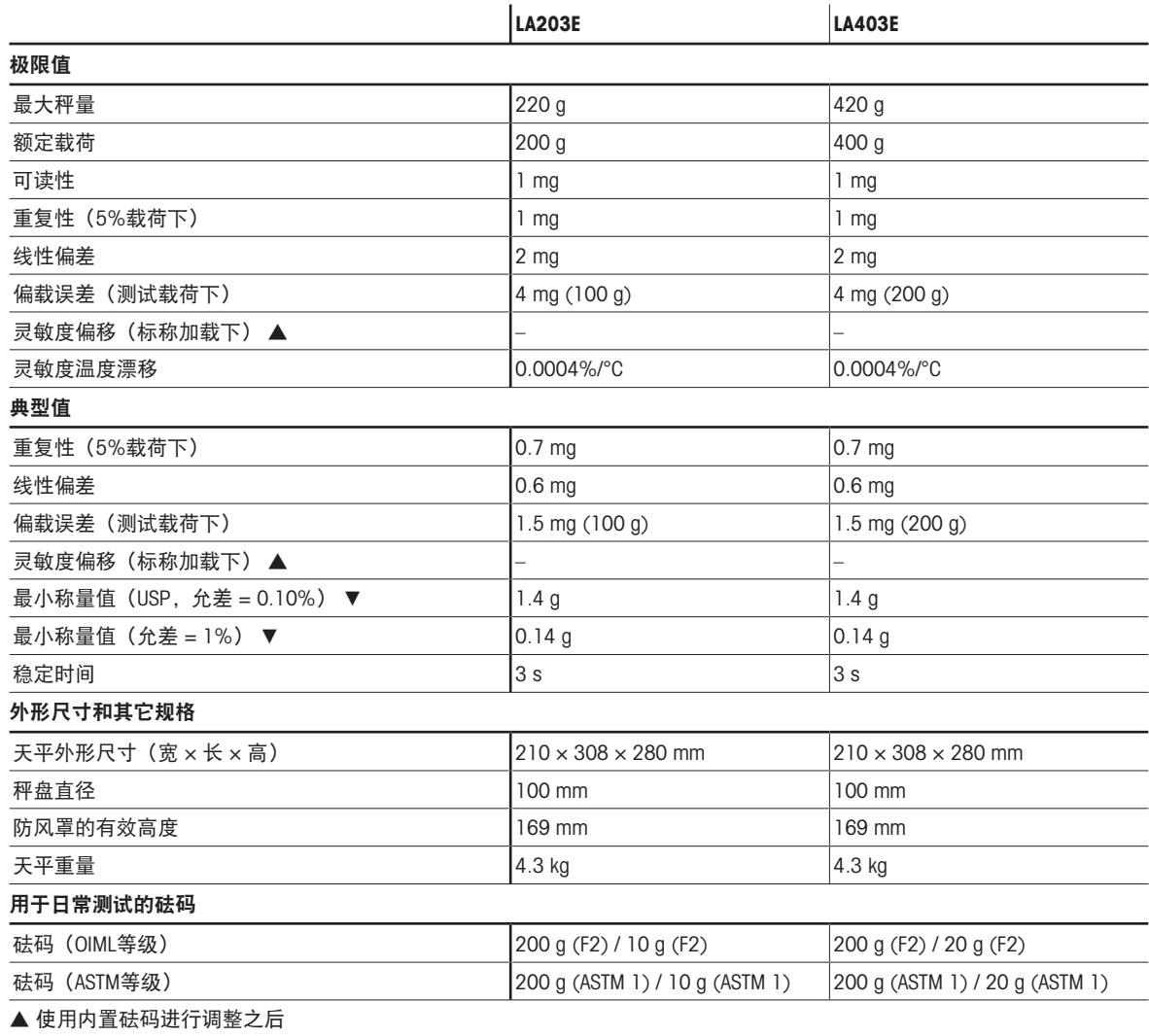

▼ 在5%载荷、k = 2时测定

# 10.2.3 可读性为10 mg的天平

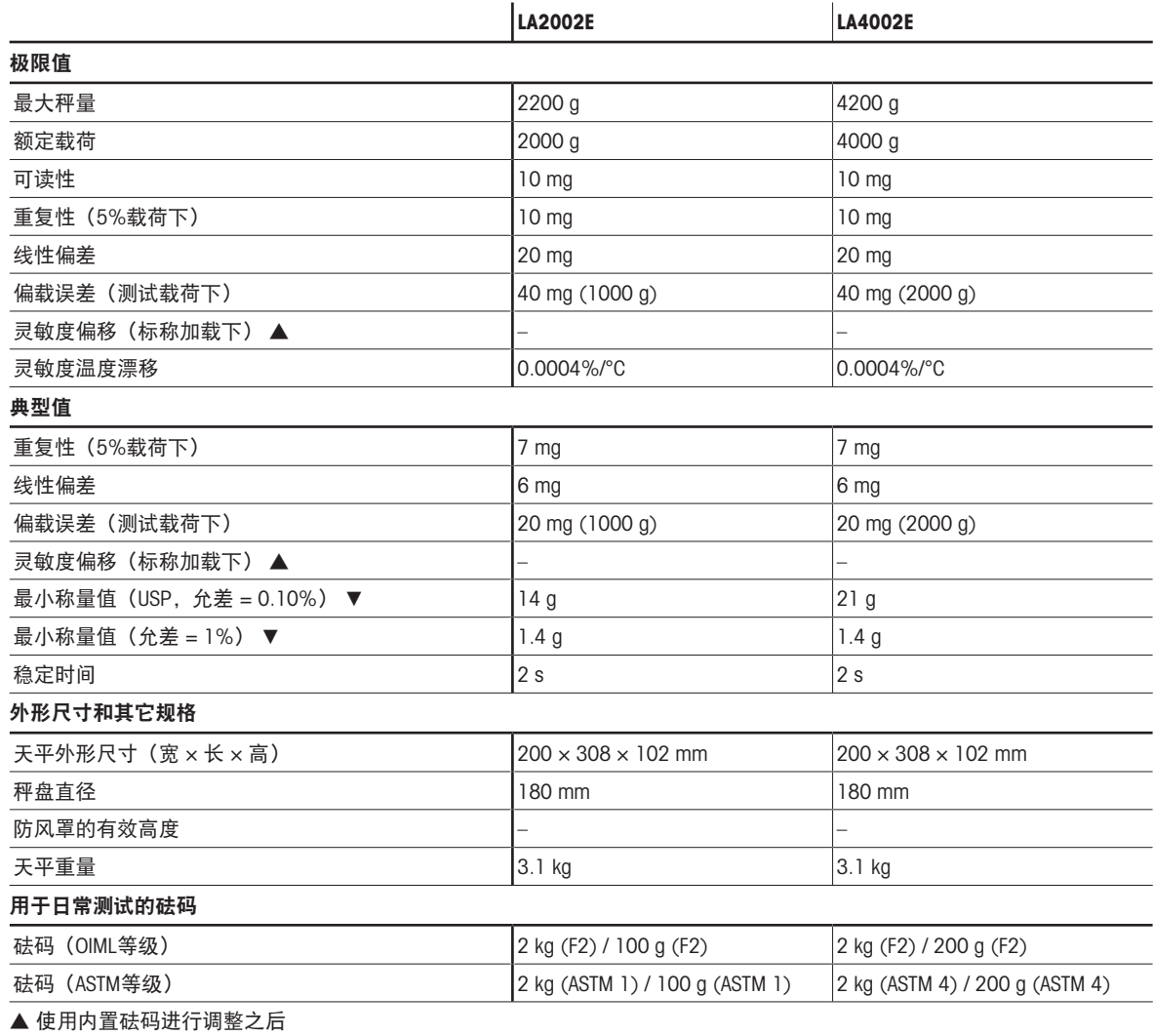

▼ 在5%载荷、k = 2时测定

### 10.3 外形尺寸

### 10.3.1 可读性为0.1 mg的天平

外形尺寸[毫米]。

<span id="page-54-0"></span>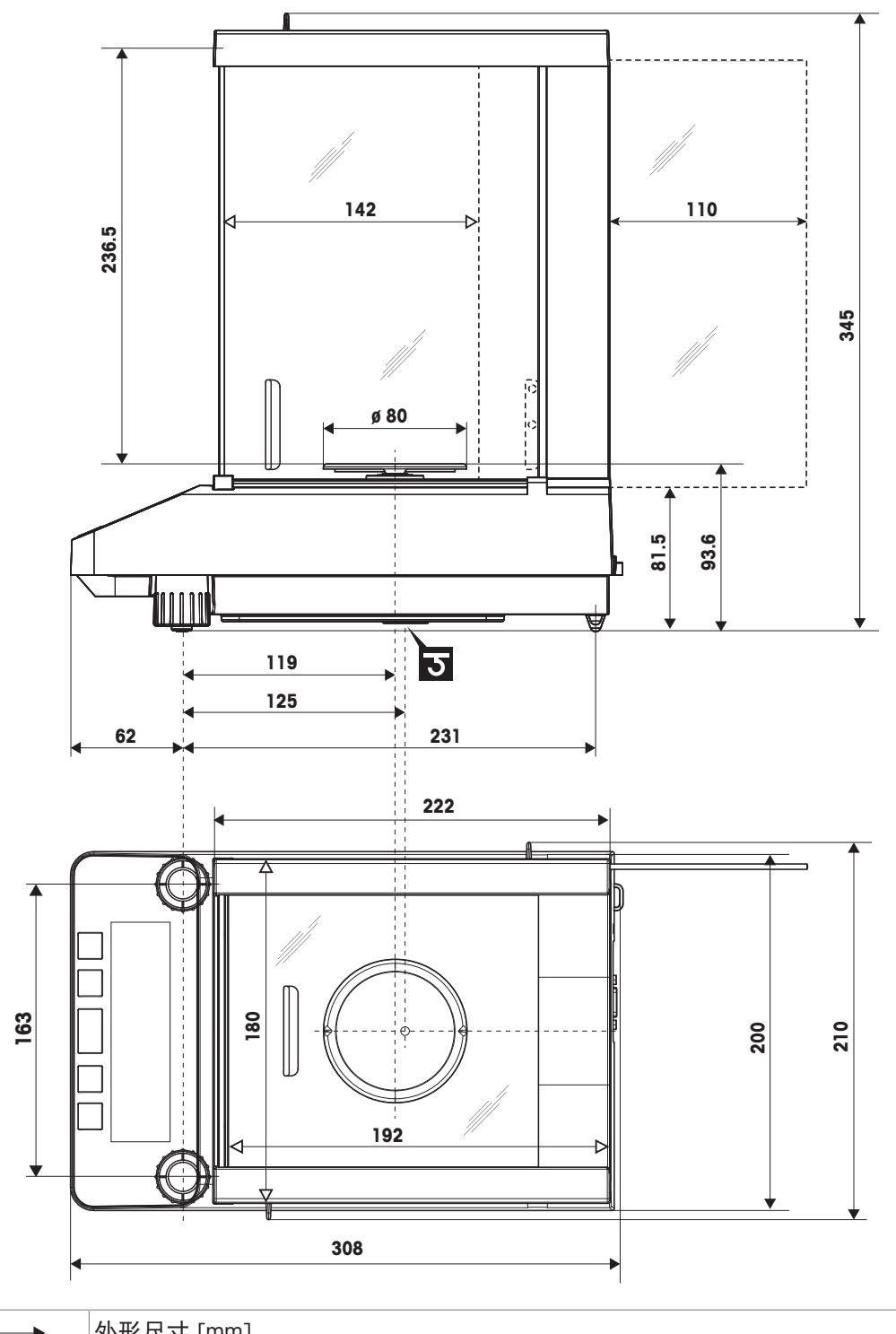

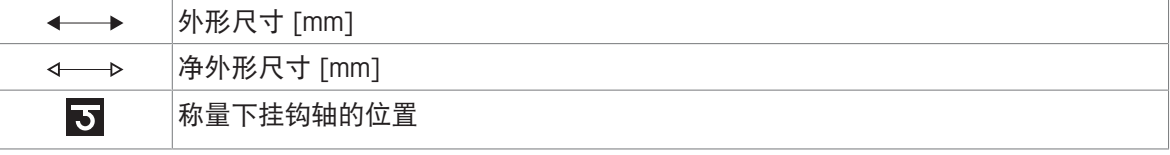

### 10.3.2 可读性为1 mg的天平

外形尺寸[毫米]。

<span id="page-55-0"></span>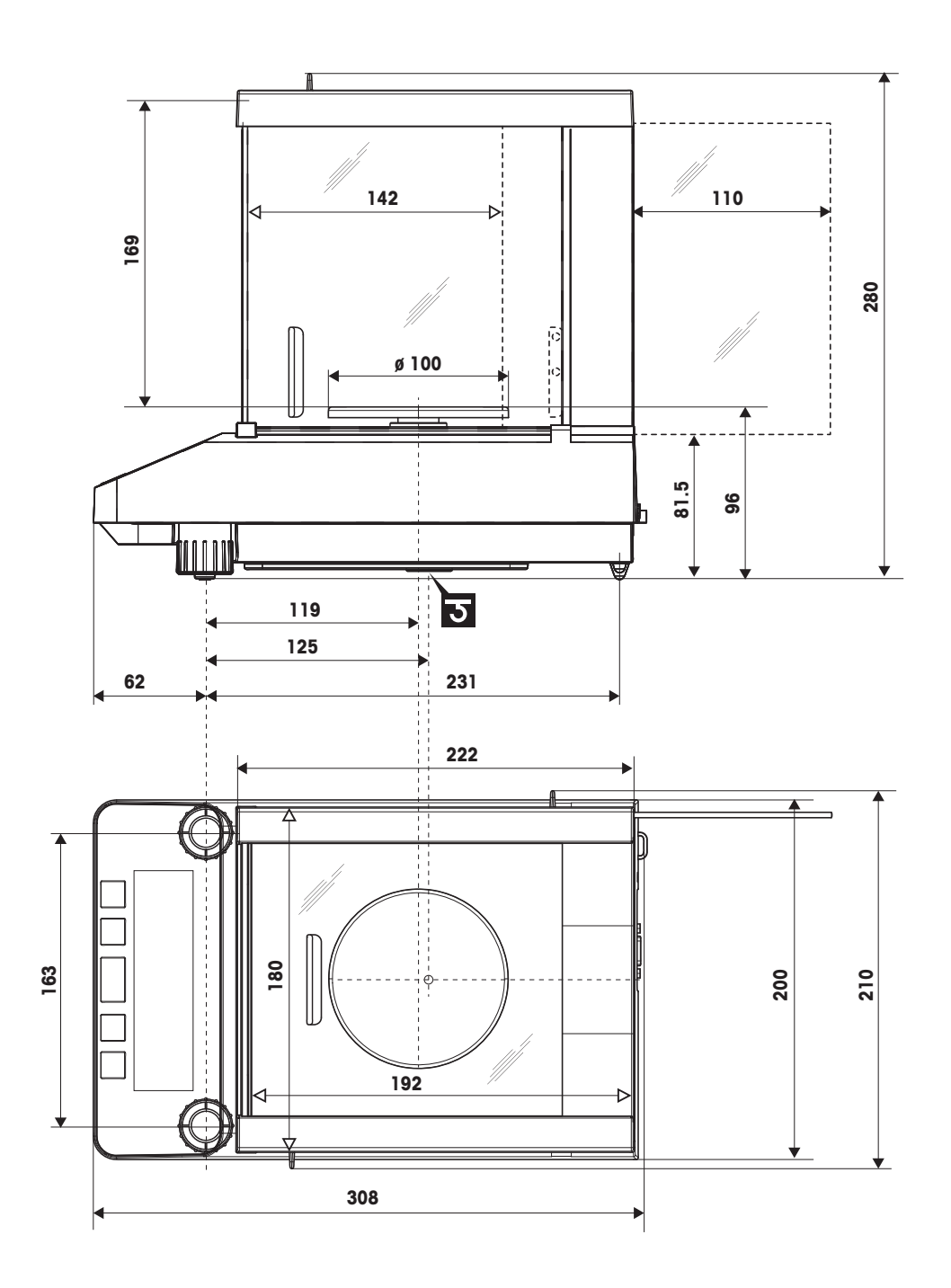

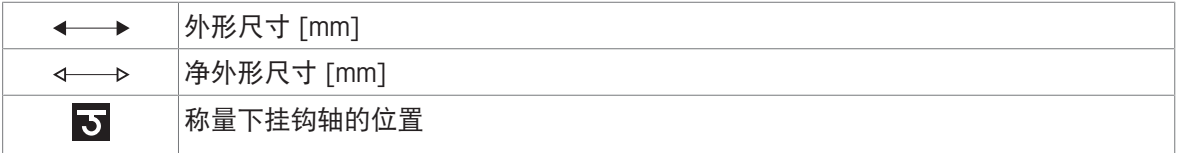

# 10.3.3 可读性为10 mg的天平

外形尺寸[毫米]。

<span id="page-56-0"></span>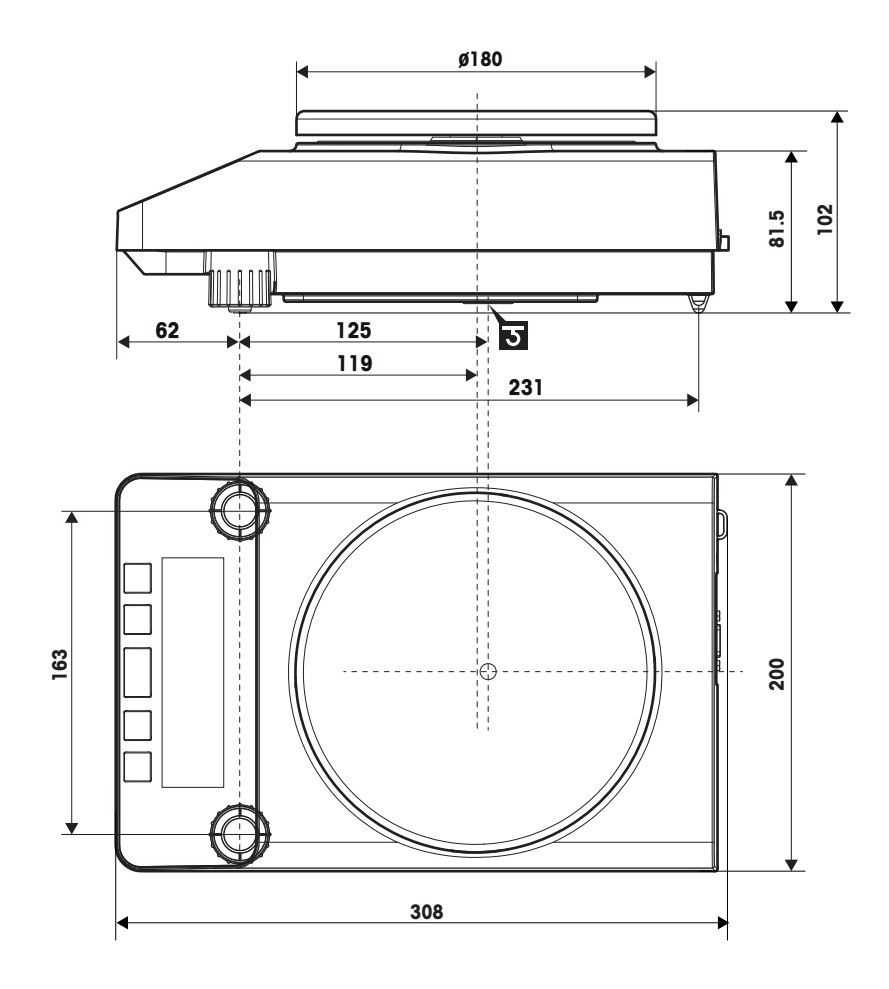

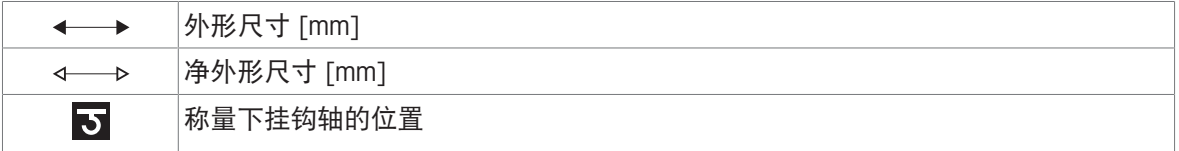

### 10.4 接口规格

#### 10.4.1 RS232C 接口

每台天平都标配RS232C接口,用于连接外围设备,例如:打印机或计算机。

<span id="page-57-0"></span>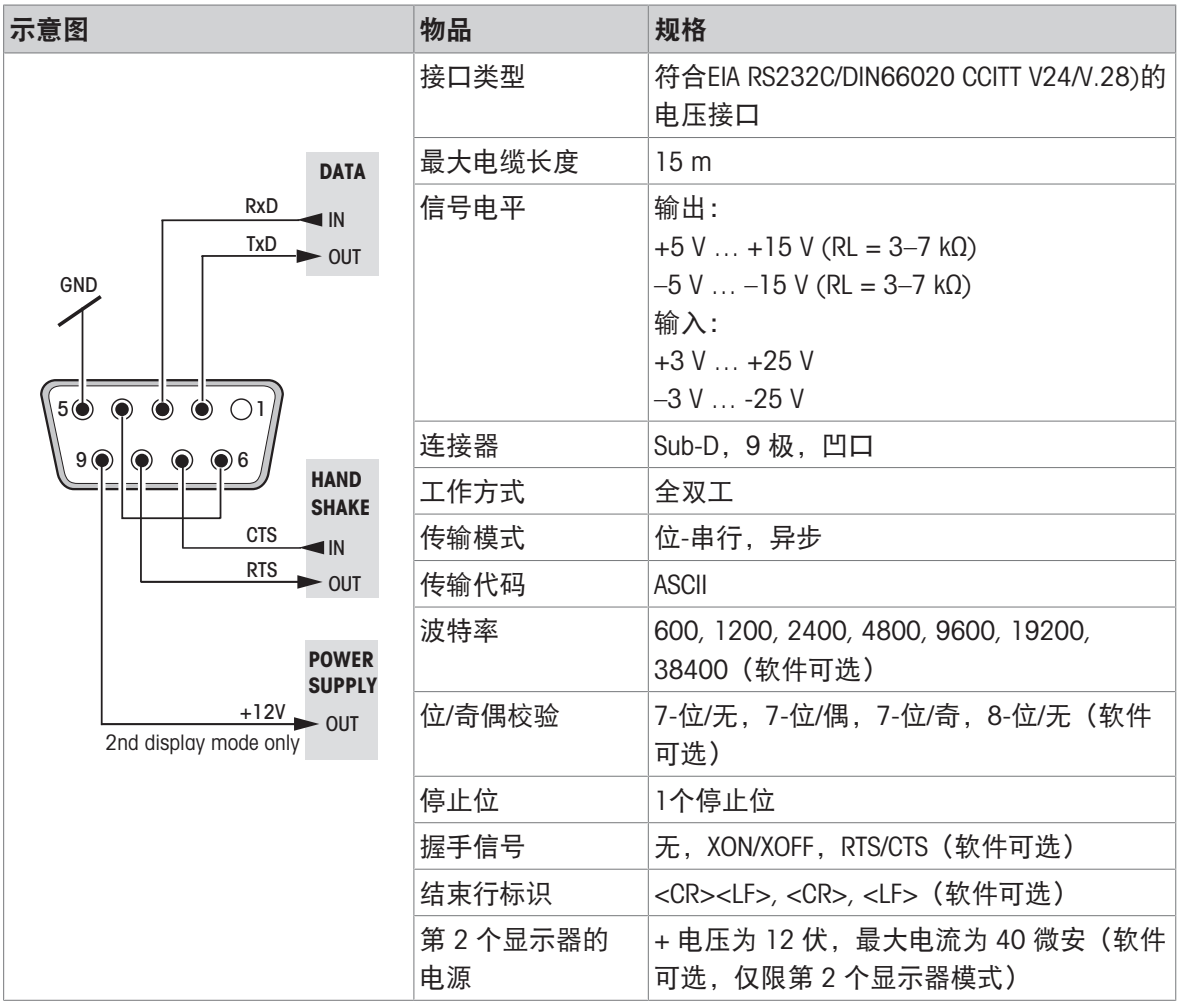

### 10.4.2 MT-SICS 接口命令与功能

使用的许多仪器和天平都要求能够集成到复杂的计算机或数据采集系统中。

为了便于将天平集成到系统中,并充分利用其功能,大多数天平功能还可以通过数据接口的相对应 命令来执行。

市售的 METTLER TOLEDO 所有新天平都支持"METTLER TOLEDO 标准接口命令设置"(MT-SICS)。可用 命令视天平的功能而定。

有关详情,请联系您的 METTLER TOLEDO 代表。

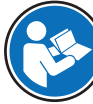

<span id="page-57-1"></span>请参阅《MT-SICS参考手册》。

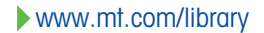

### 11 附件和备件

11.1 选配件

打印机

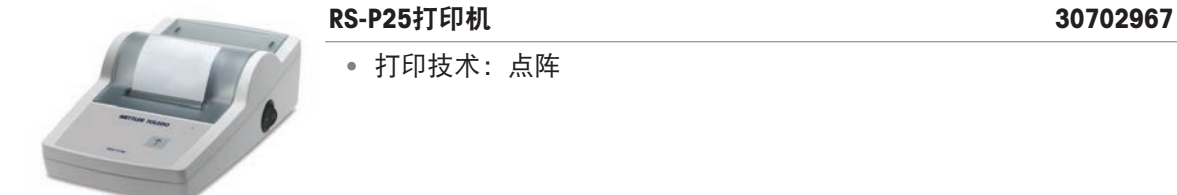

打印技术:点阵

### RS232C接口电缆

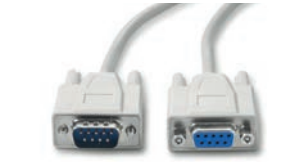

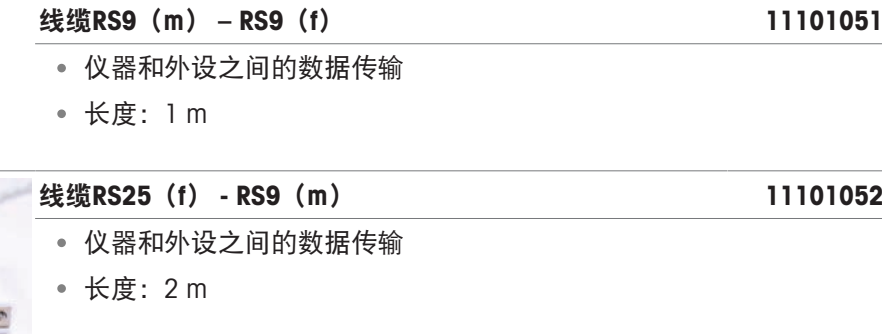

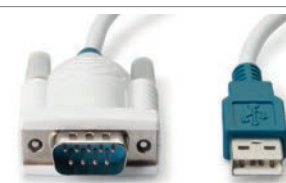

 $^{\circ}$   $^{\circ}$   $^{\circ$ 

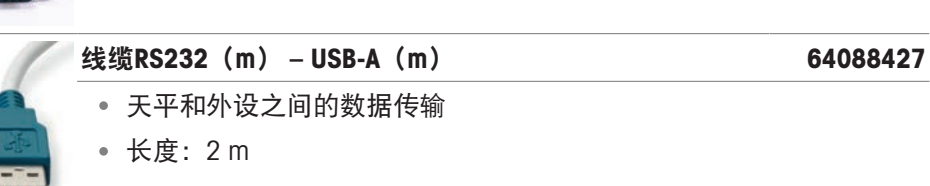

#### 无线接口

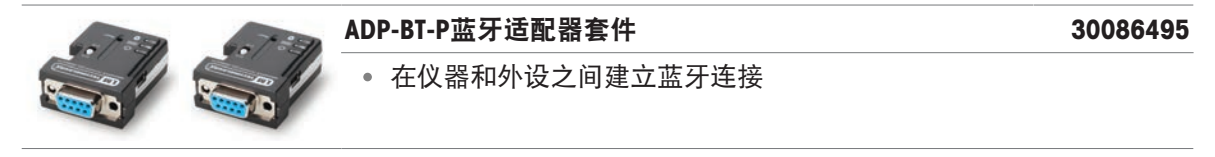

软件

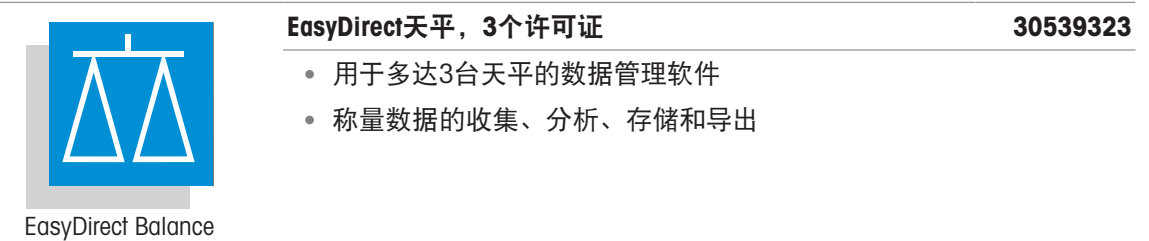

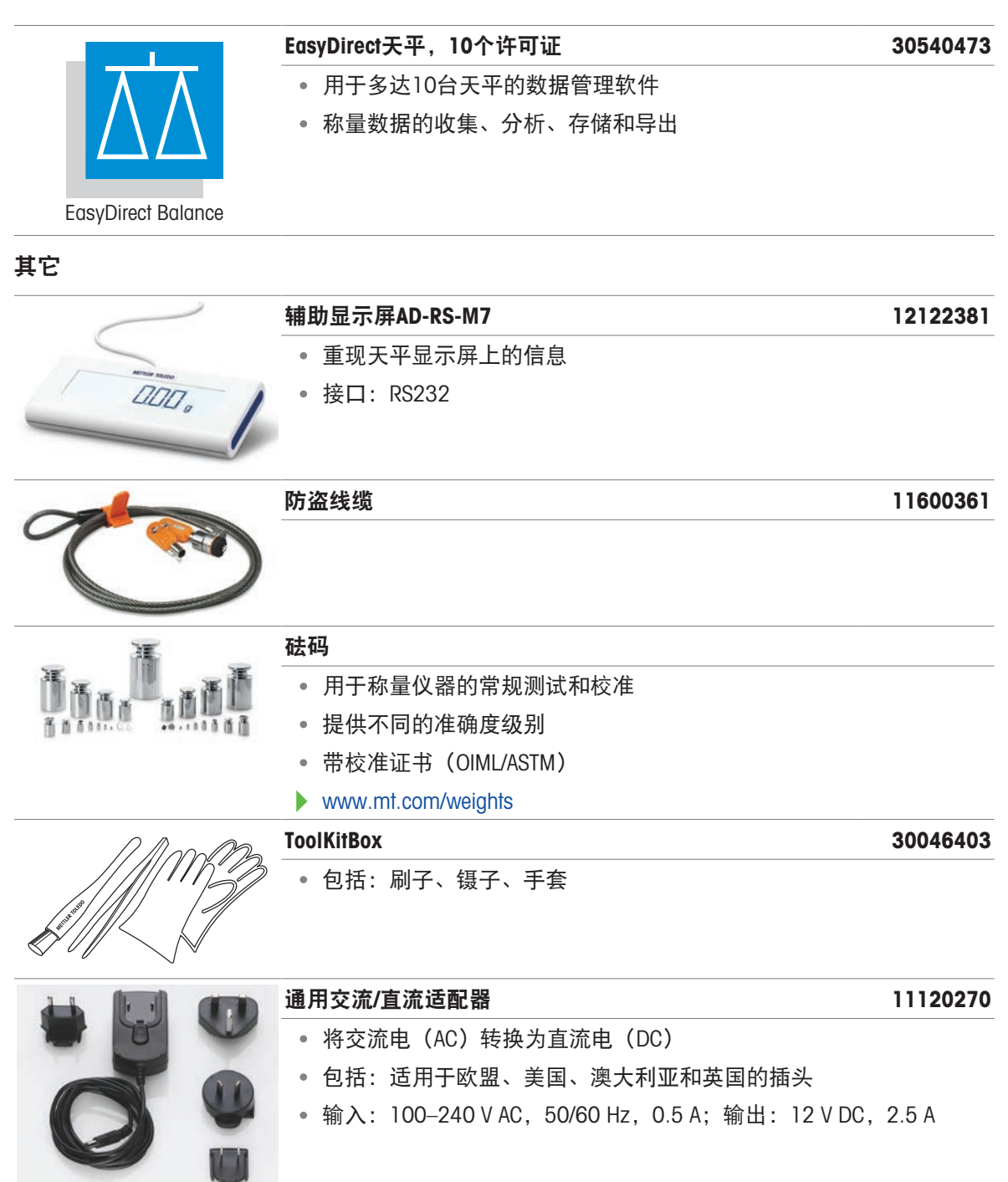

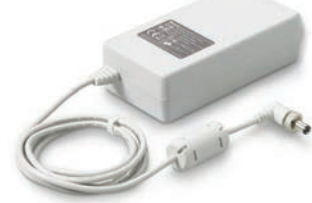

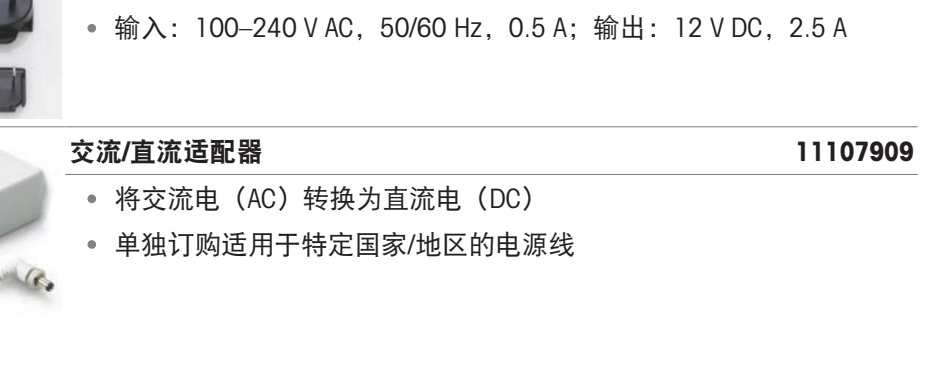

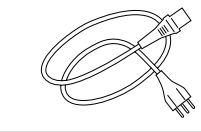

### 澳大利亚电力电缆 88751

- 3针脚电源线(带接地导线)
- 长度:2 m

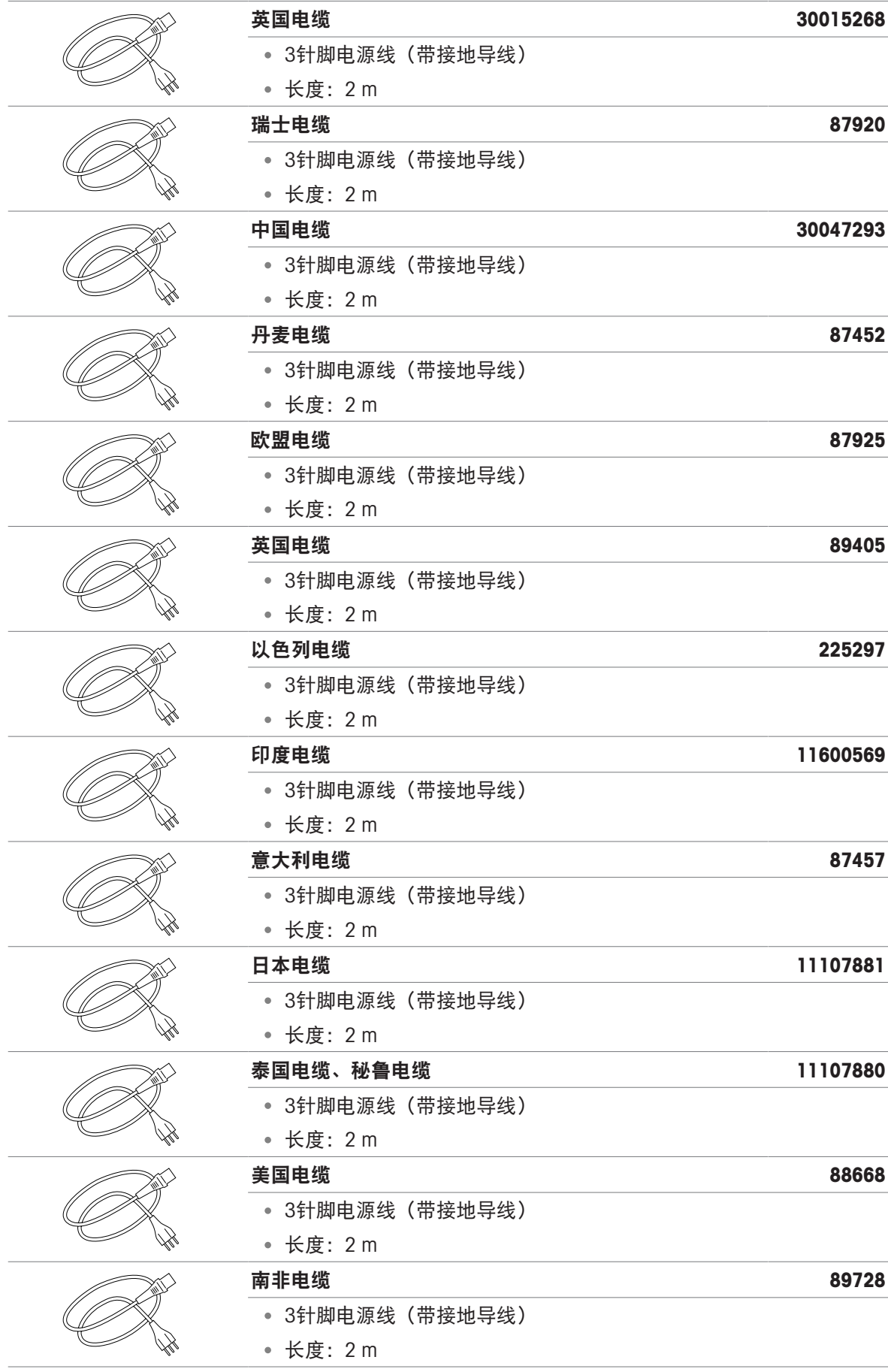

### 11.2 备件

# 11.2.1 可读性为0.1 mg的天平

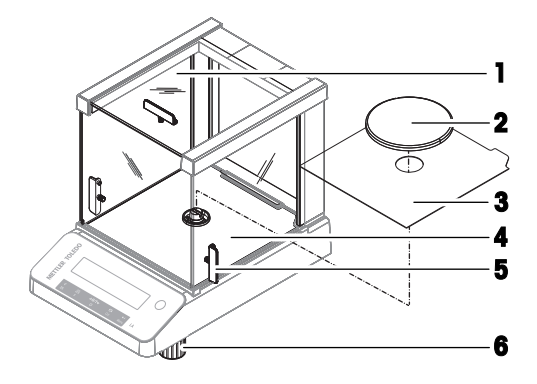

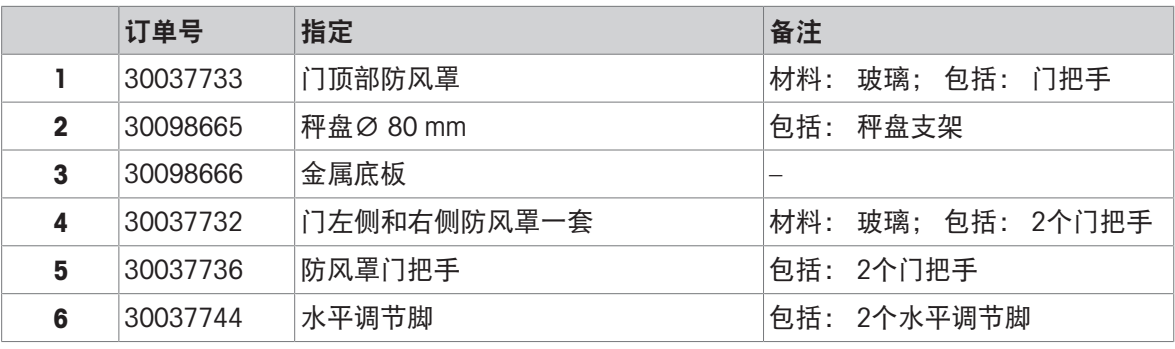

### 11.2.2 可读性为1 mg的天平

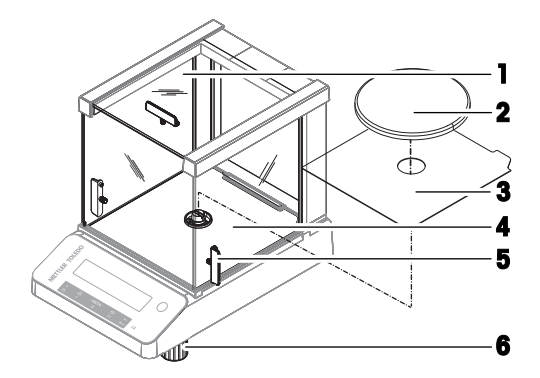

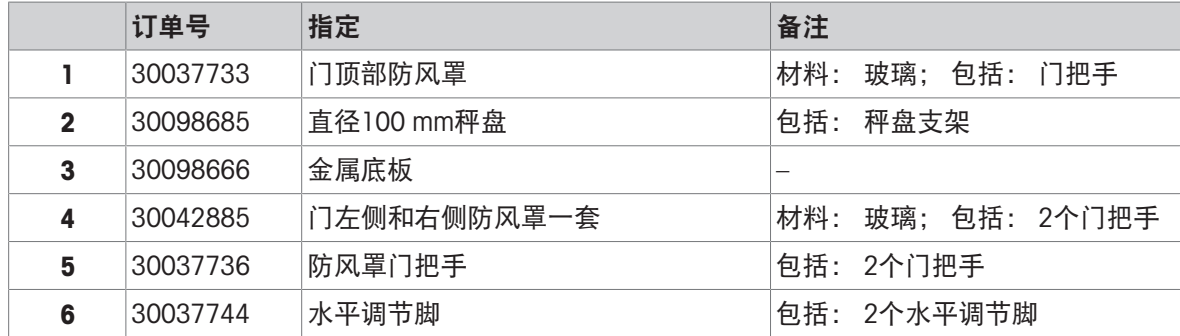

# 11.2.3 可读性为10 mg的天平

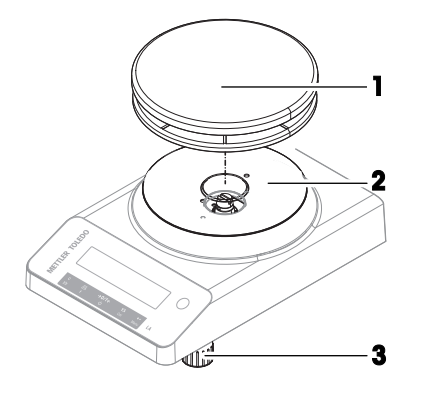

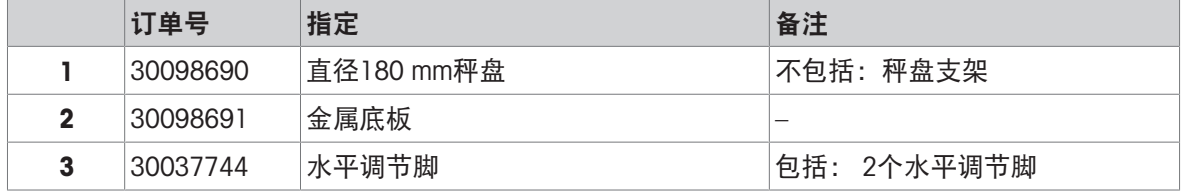

### 12 废弃处理

依照关于电气和电子设备废弃物 (WEEE) 的欧盟指令 2012/19/EU, 该设备不得作为 生活废弃物进行处置。这也适用于欧盟以外的国家,请按照其具体要求进行处置。 请遵照当地法规,在规定的电气和电子设备收集点处理本产品。如果您有任何疑 问,请与主管部门或者您购买本设备的经销商联系。如果将此设备传递给其他方, 则本规定的内容也必须相关。

<span id="page-63-0"></span>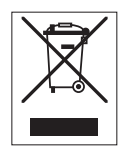

# 13 合规性信息

国家审批文档,例如FCC供应商一致性声明,可在线获取和/或包含在包装中。 [www.mt.com/ComplianceSearch](http://www.mt.com/ComplianceSearch)

<span id="page-64-0"></span>如有关于针对特定国家的仪器合规性问题,请联系METTLER TOLEDO。

[www.mt.com/contact](http://www.mt.com/contact)

# 索引

# 符号

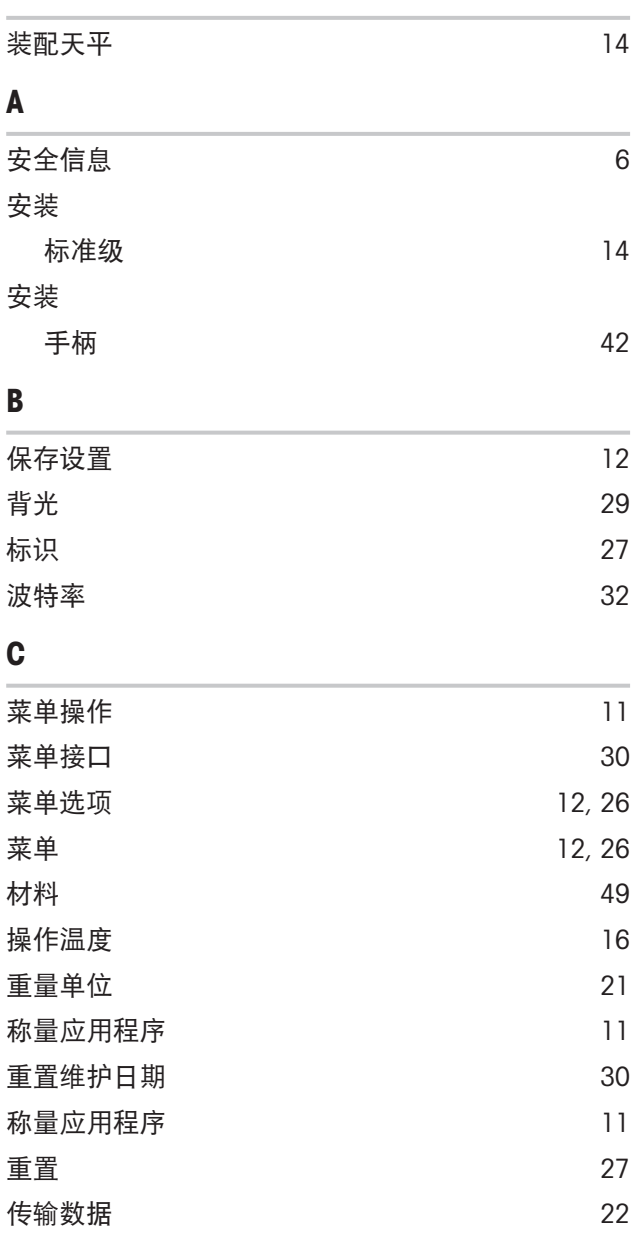

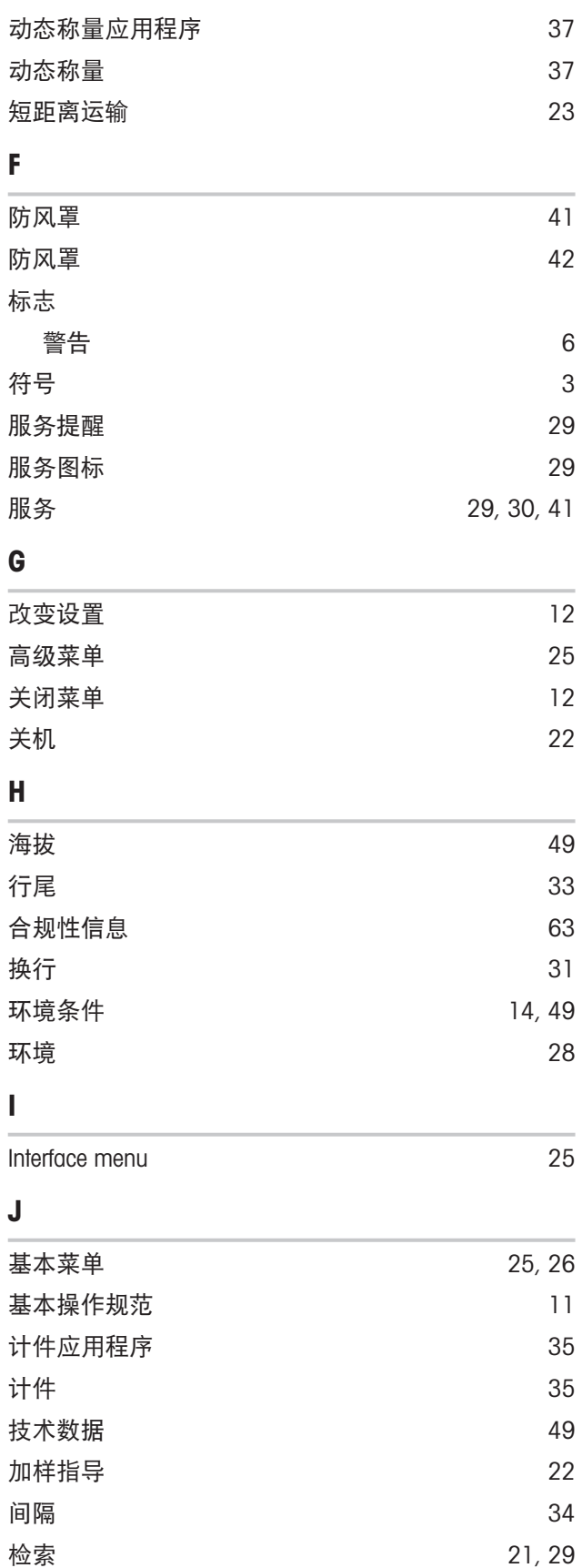

校正 [28](#page-29-1)

I

J

### D

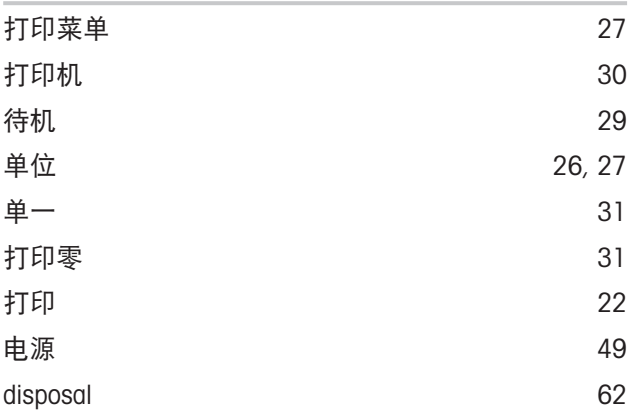

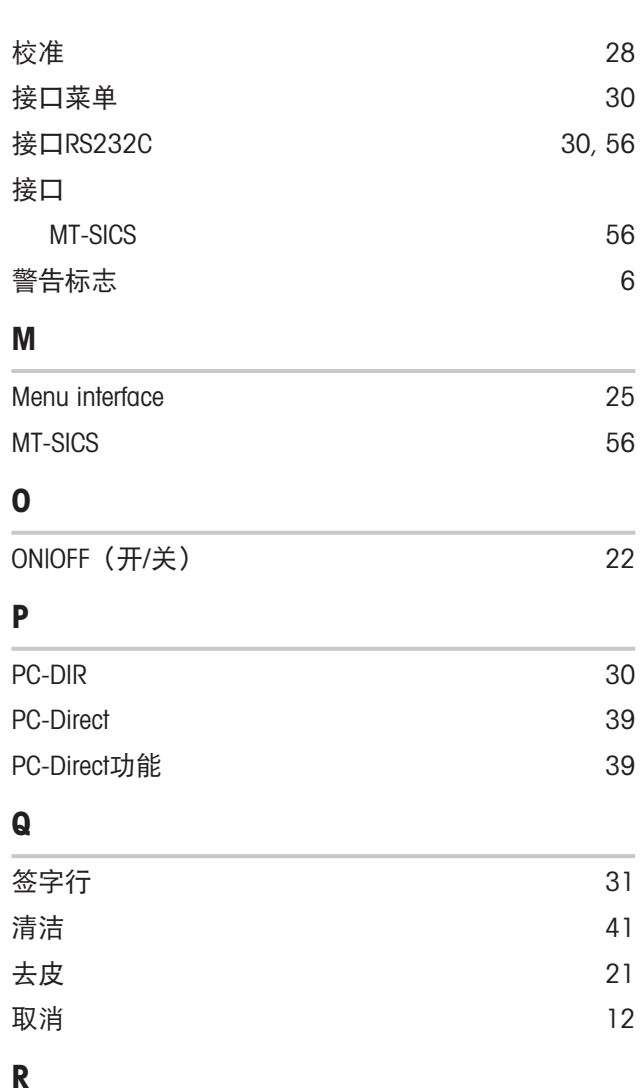

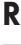

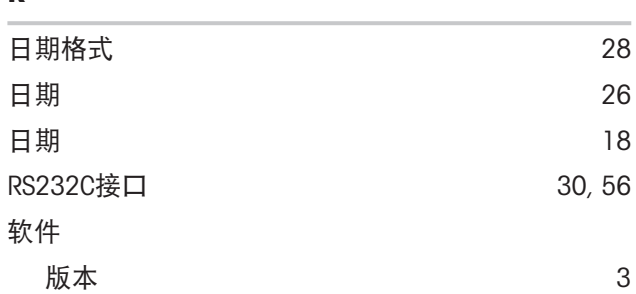

# S

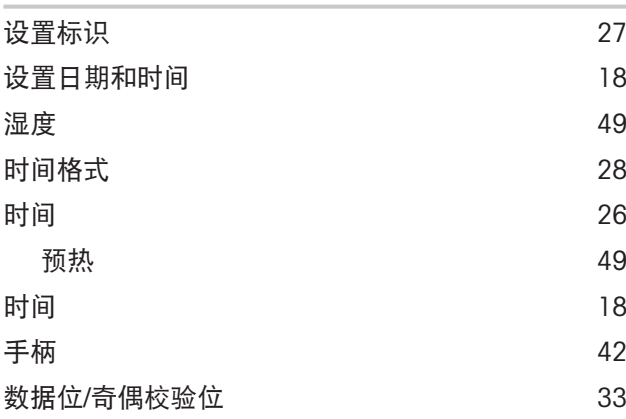

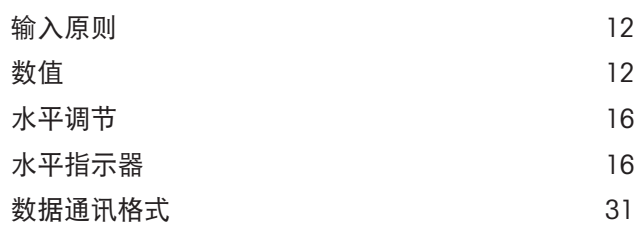

### T

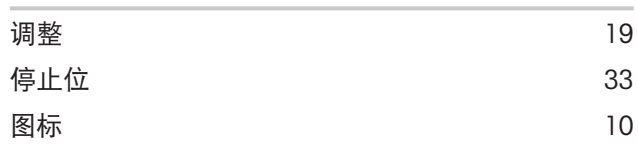

# W

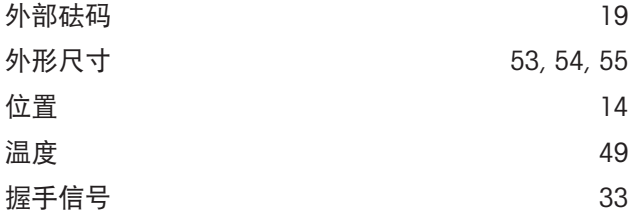

# X

Y

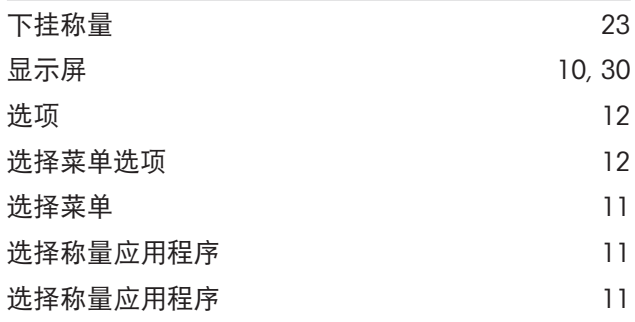

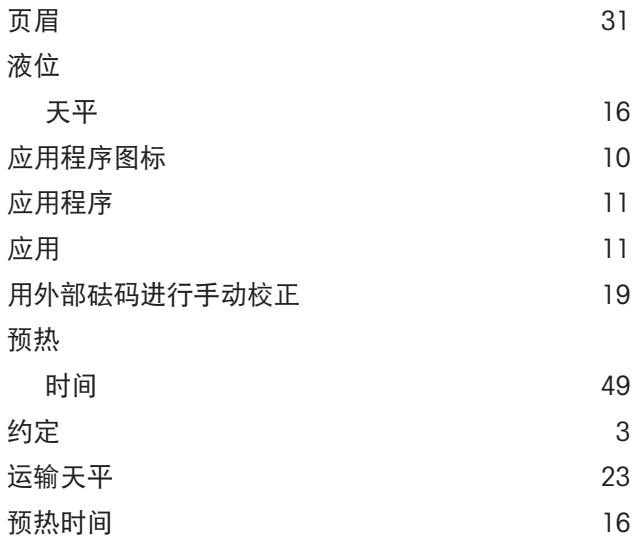

# Z

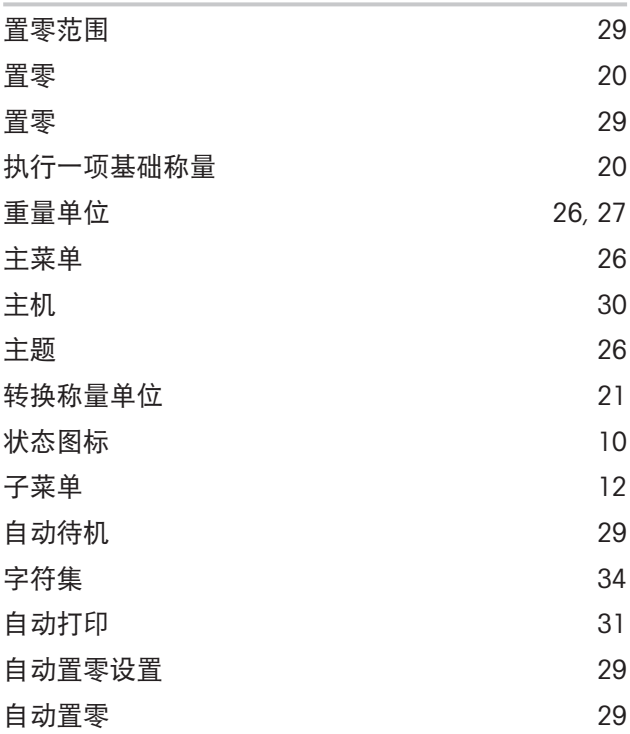

# 为您的产品保驾护航:

梅特勒托利多服务部门提供健康检 查、维护保养、校准等相关服务, 助力您守护本产品的价值。

详情请咨询我们的服务条款。

# www.mt.com/service

www.mt.com/LA-balances

更多信息

Mettler-Toledo GmbH Im Langacher 44 8606 Greifensee, Switzerland www.mt.com/contact 保留技术修改权。 © 12/2023 METTLER TOLEDO. 保留所有权利。 30572172A zh

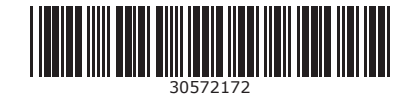